# 用户指南

# Dell UltraSharp U2715H

使用产品前请阅读使用说明 保留备用

型号: U2715H 认证型号: U2715Hc

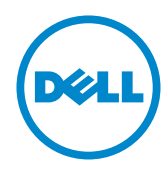

# 注、注意和警告

■ 注: "注"表示可以帮助您更好使用显示器的重要信息。

 $\bigwedge$ 注意: "注意"表示如果不按照说明进行操作,可能造成硬件损坏或数据丢失。

警告:"警告"表示可能会造成财产损失、人身伤害或死亡。

本文档中的信息如有变更,恕不另行通知。 © 2015 Dell Inc. 保留所有权利。

\_\_\_\_\_\_\_\_\_\_\_\_\_\_\_\_\_\_\_\_\_\_\_\_\_

未经 Dell Inc. 书面许可,严禁以任何形式复制这些资料。

本文中使用的商标:*Dell* 和 *DELL* 徽标是 Dell Inc. 的商标;*Microsoft* 和 *Windows* 是 Microsoft Corporation 在美国和 / 或其他国家(地区)的商标或注册商标。*Intel* 是 Intel Corporation 在 美国和其他国家(地区)的注册商标;ATI 是 Advanced Micro Devices, Inc. 的商标。ENERGY STAR 是美国环境保护署的注册商标。作为 ENERGY STAR 的合作伙伴, Dell Inc. 认定本产品符 合 ENERGY STAR 在能效方面的要求。

本文中使用的其他商标和品牌名称是指拥有这些标志和名称的实体或它们的产品。Dell Inc. 对 于自身之外的商标和品牌名称没有任何专有利益。

2015 - 09 Rev. A04

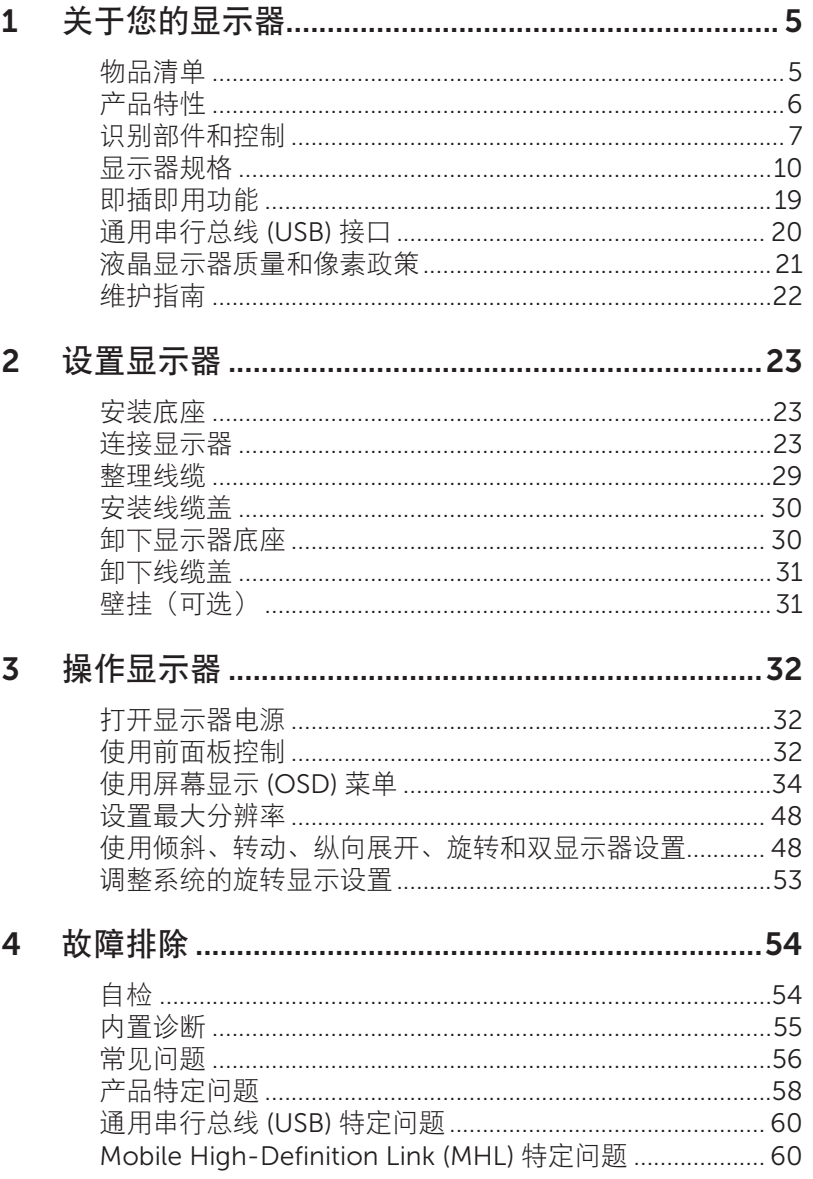

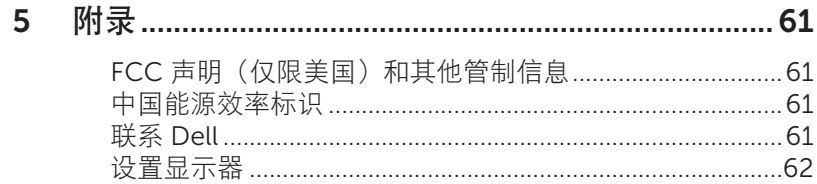

<span id="page-4-0"></span>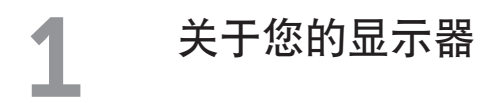

### 物品清单

此显示器在出厂时包括如下所示的物品。确认所有物品是否齐全,如有任何物品缺失,请 [联系](#page-60-1) Dell。

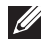

注:有些物品可能是选购件,您的显示器在出厂时不包括它们。一些功能或介质在 特定国家(地区)可能不提供。

名注: 使用其他底座时, 请参见相应的底座安装指南, 以了解安装方法。

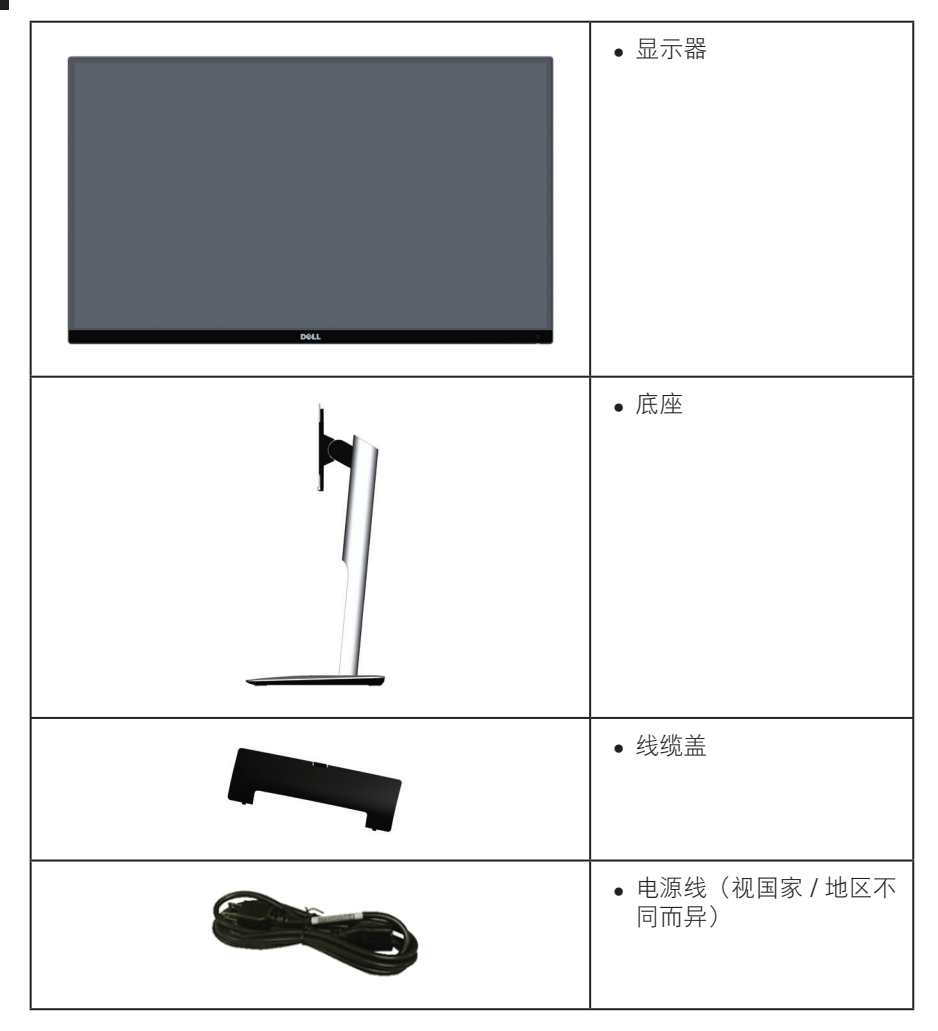

<span id="page-5-0"></span>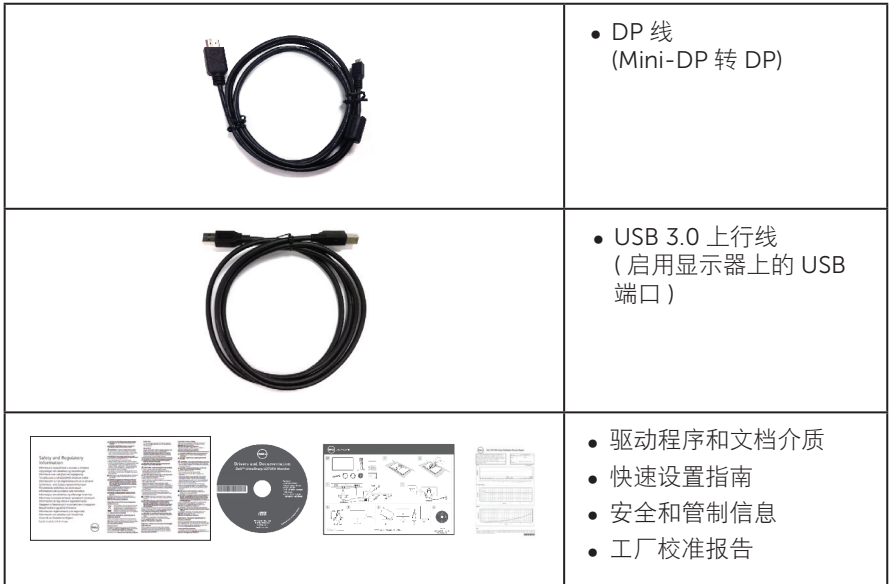

# 产品特性

Dell UltraSharp U2715H平板显示器采用有源矩阵、薄膜晶体管(TFT)、液晶显示屏(LCD) 和 LED 背光。显示器特性包括:

- ∞ U2715H:68.5 cm(27英寸)可视区域显示屏(对角线测量)。2560 x 1440分辨率, 支持低分辨率全屏。
- 宽视角 可以坐着或站着观看或者从侧面观看。
- ∞ 倾斜、旋转、纵向展开和转动调整能力。
- ∞ 超窄边框,在多显示器应用中减少边框间距,更便于设置,并提供良好观看体验。
- ∞ 可拆卸底座和Video Electronics Standards Association (VESA™) 100 mm安装孔, 安装方式灵活。
- ∞ 丰富的数字连接性:DisplayPort、mini DisplayPort、HDMI (MHL)、USB 3.0,让 显示器符合未来需要。
- ∞ 即插即用能力(需系统支持)。
- 99% sRGB 覆盖率, 平均 delta F < 3。
- ∞ 屏幕显示 (OSD) 调整,可方便地设置和优化屏幕。
- ∞ 软件和文档介质包括信息文件 (INF)、图像色彩匹配文件 (ICM)、以及产品文档。
- ∞ 附带 Dell Display Manager 软件(在显示器随附光盘中)。
- 节能功能,符合 Energy Star 要求。
- ∞ 防盗锁插槽。
- ∞ 底座锁。
- ∞ 可以在图像质量保持不变的情况下,从宽幅画面切换到标准画面比例。
- $6$  | 关于您的显示器
- <span id="page-6-0"></span>∞ EPEAT 金牌级别。
- ∞ U2715H 显示器不使用 BFR/PVC(无卤素)(外部线缆除外)。
- ∞ 取得 TCO 认证的显示器。
- ∞ 符合 NFPA 99 漏电流要求。
- ∞ 无砷玻璃和无汞面板。
- ∞ 高动态对比度 (2,000,000:1)。
- ∞ 在睡眠模式下 0.5 W 待机功率。
- ∞ 能量表实时显示此显示器的能耗情况。
- ∞ 模拟背光变暗控制,显示画面无闪烁。

### 识别部件和控制

#### 前部概览

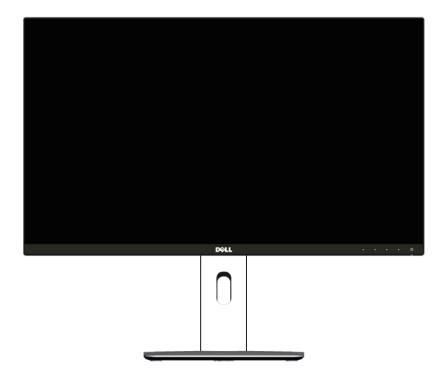

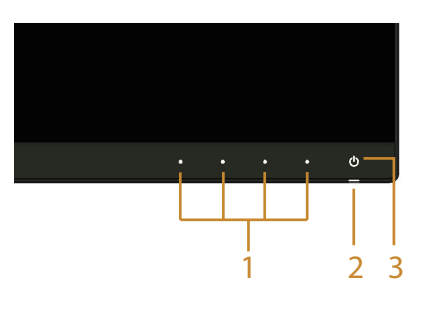

前面板控制

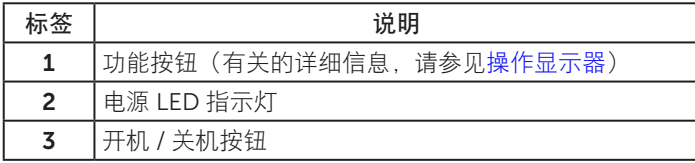

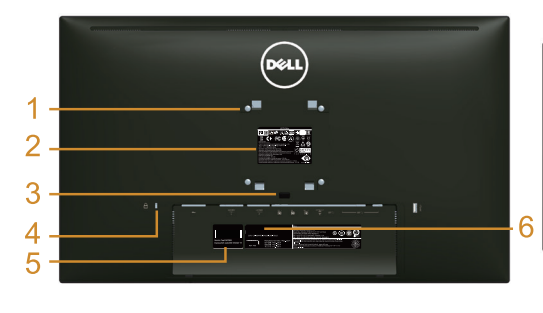

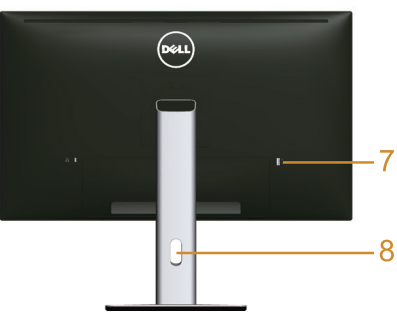

后部概览(含显示器底座)

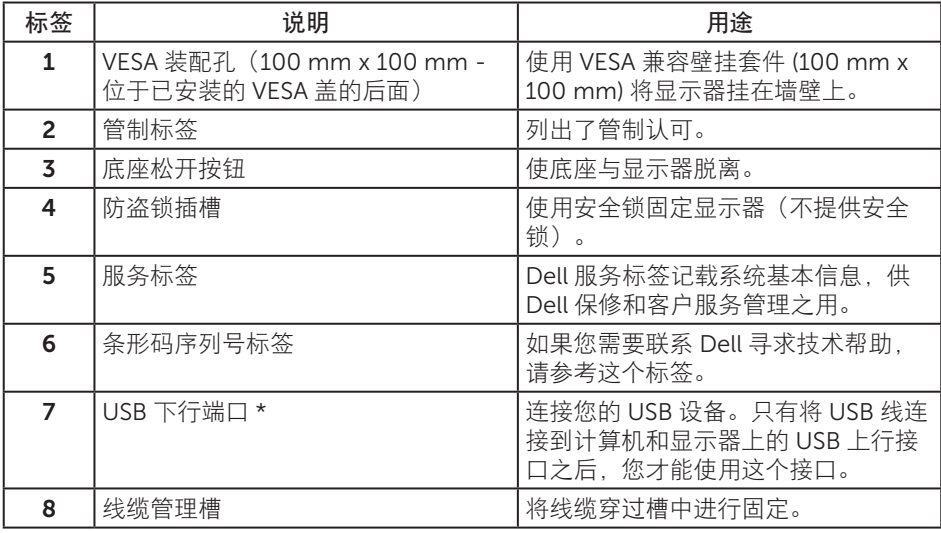

\* 建议将此端口用于您的无线 USB 设备(若可能)。

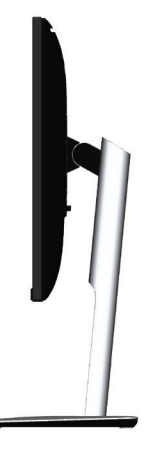

<span id="page-8-0"></span>底部概览

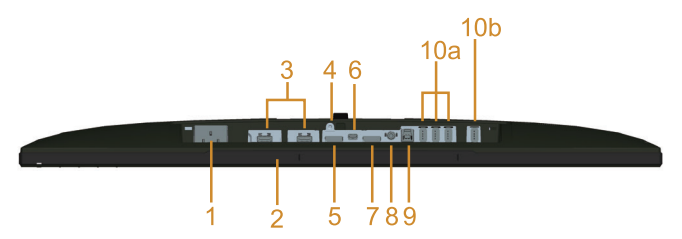

底部概览(无显示器底座)

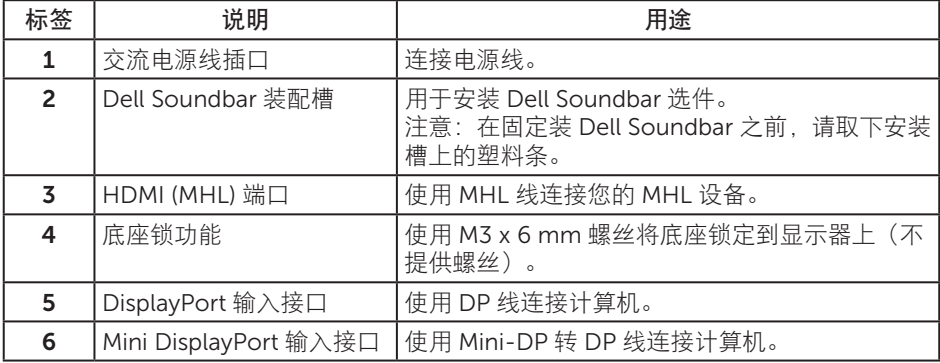

<span id="page-9-0"></span>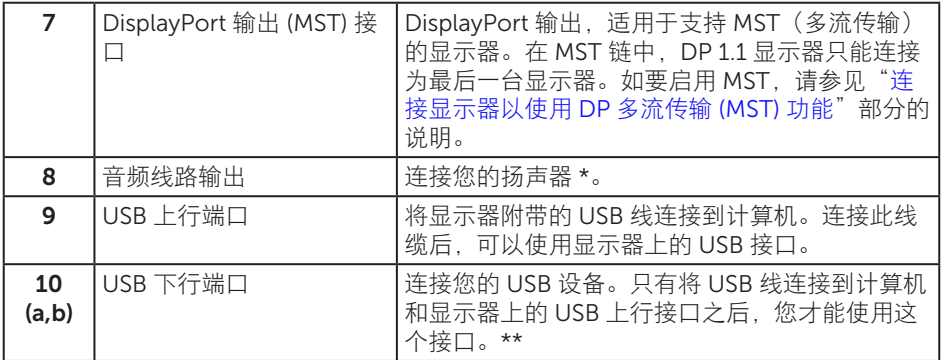

\* 音频线路输出接口不支持使用耳机。

\*\* 建议无线 USB 设备使用端口 (10b) 或后面的 USB 下行端口(若可能)。

## <span id="page-9-1"></span>显示器规格

### 平板规格

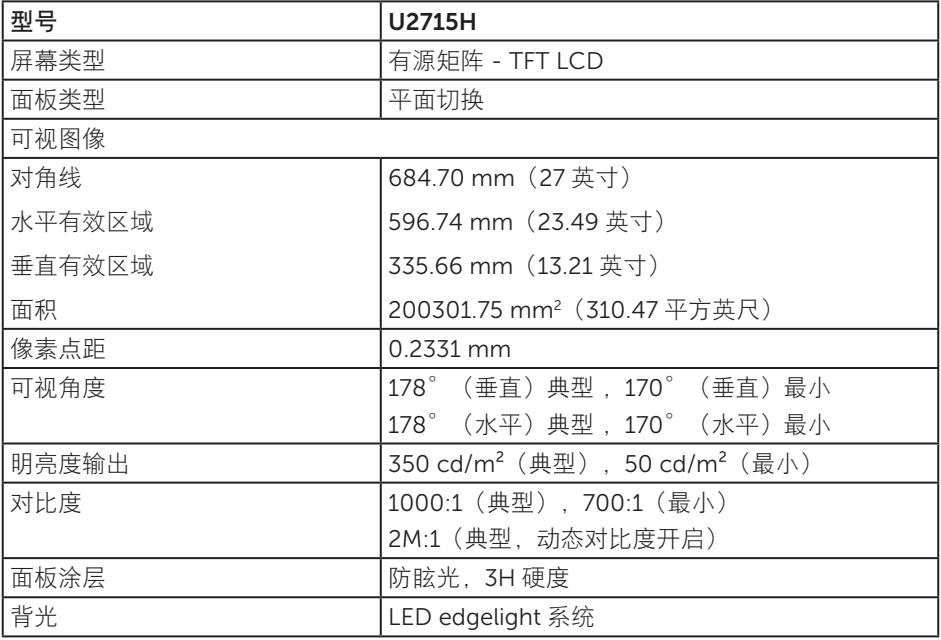

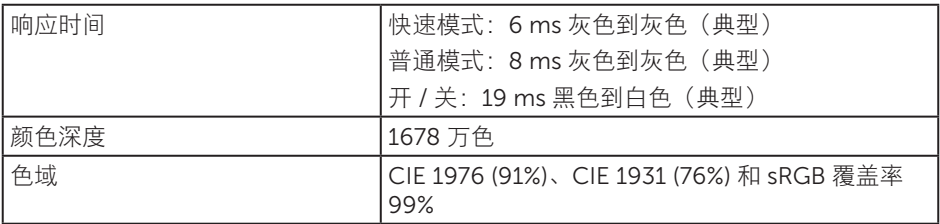

### 分辨率规格

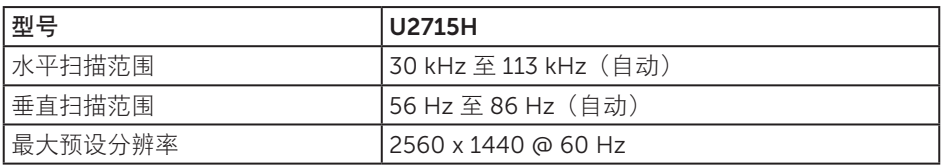

### 支持的视频模式

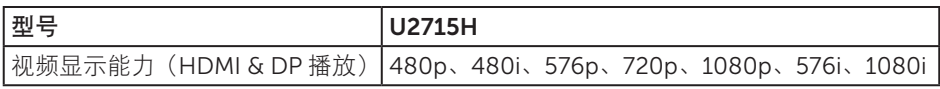

### 预设显示模式

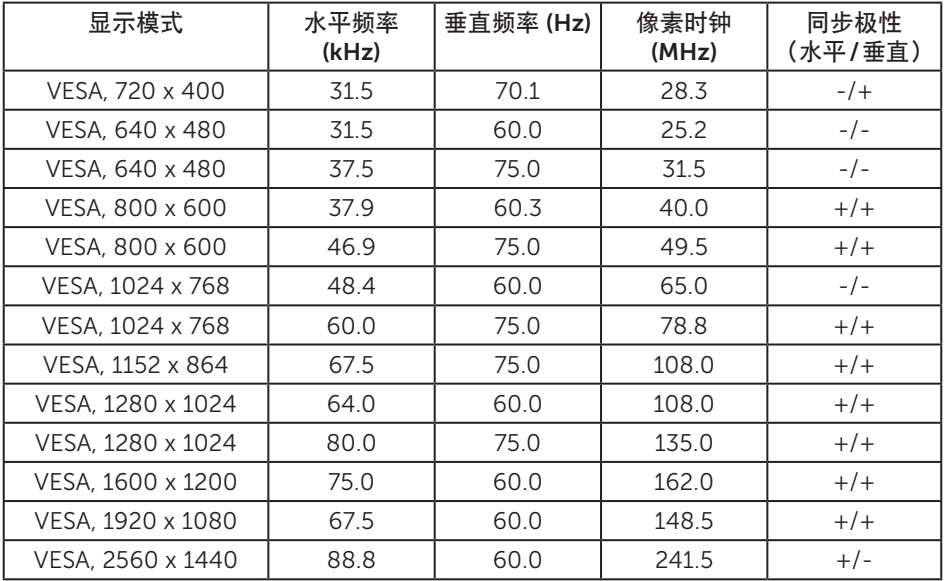

### MHL 源显示模式

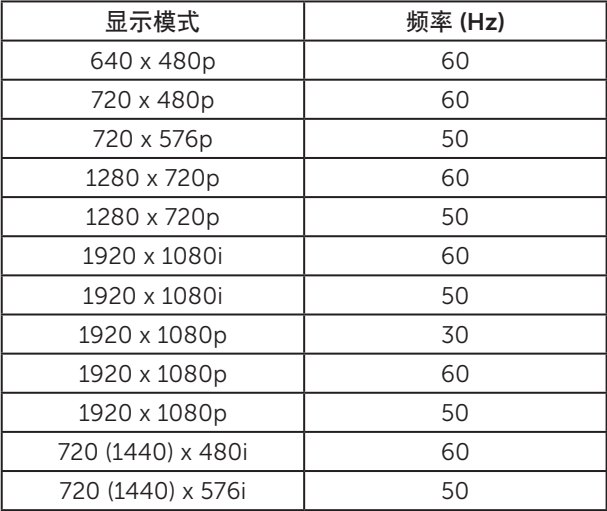

### MST 多流传输 (MST) 模式

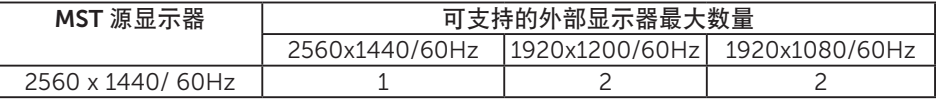

#### 电气规格

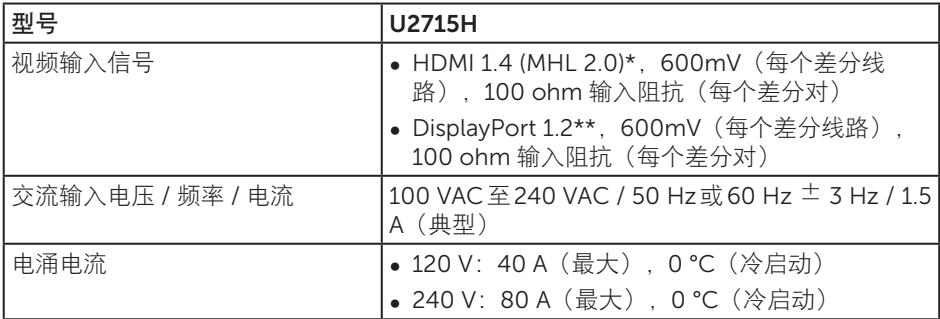

\* 不支持 HDMI 1.4 可选规范,包括 HDMI 以太网通道 (HEC)、音频回传通道 (ARC)、关 于 3D 格式和分辨率的标准、关于 2K 和 4K 数字影院分辨率的标准。

\*\* 支持 DP1.2 (CORE) 规范,包括 HBR2、MST 和 DP 音频。

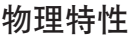

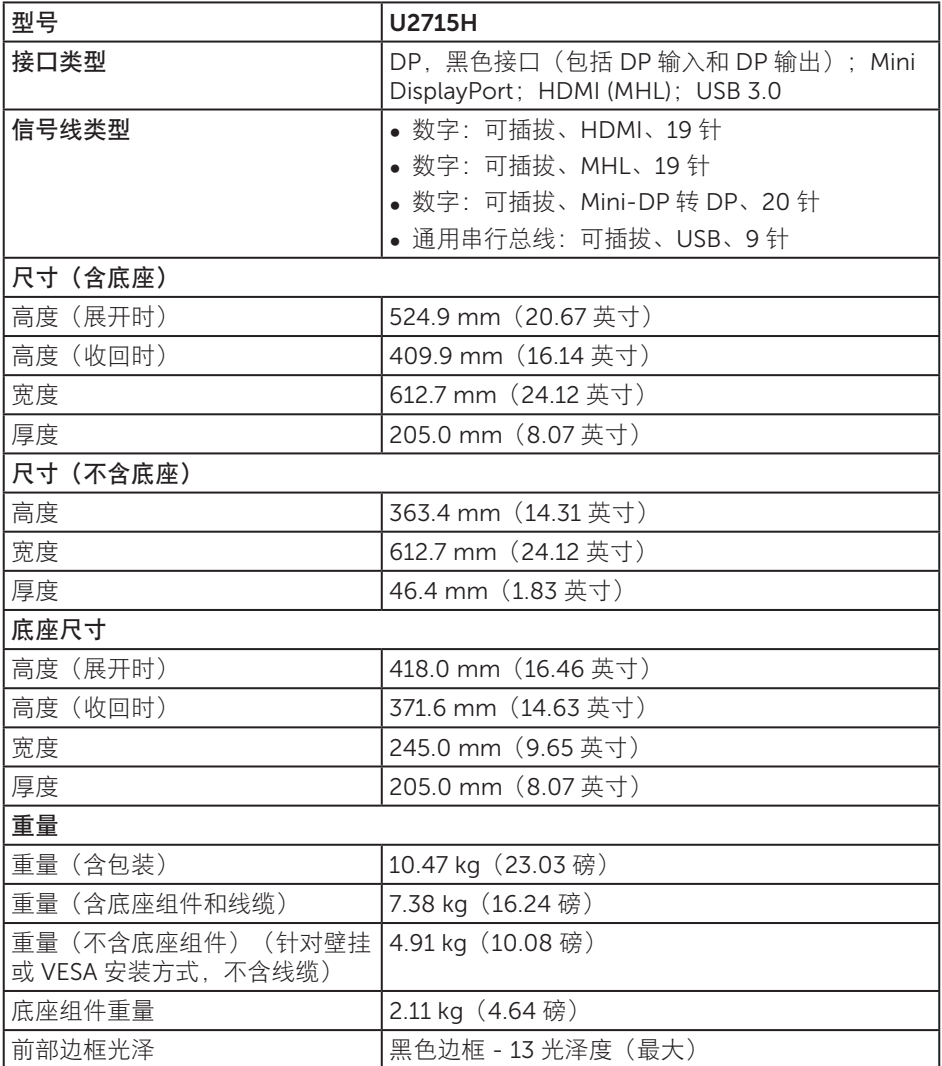

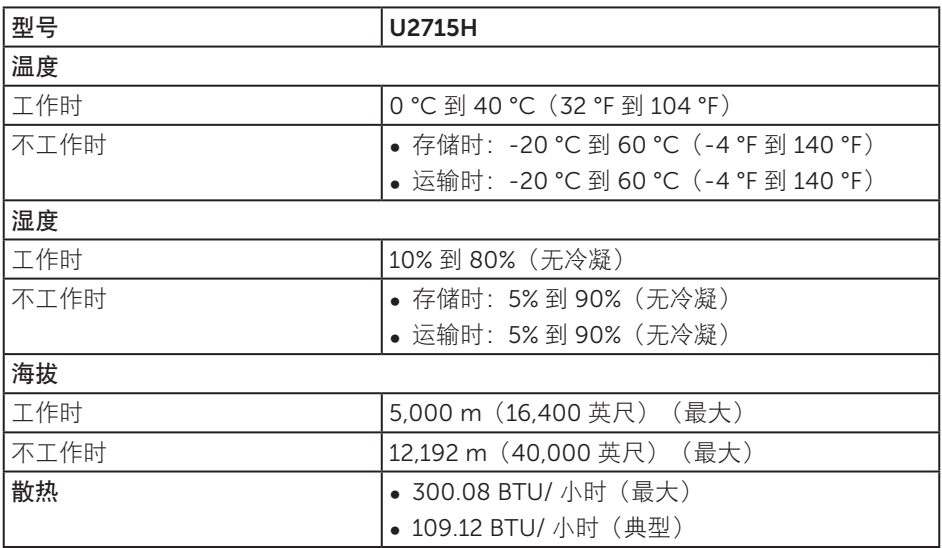

#### <span id="page-13-0"></span>电源管理模式

如果您的计算机中安装了符合 VESA DPM ™标准的显卡或软件, 则在不使用时, 显示器 会自动进入低能耗模式。这就是省电模式 \*。如果计算机检测到来自键盘、鼠标或其他输 入设备的输入,显示器会自动恢复工作。下表显示了这项自动节能功能的功耗和信号。

\* 只有从显示器上拔下电源线时,才能在关机模式下达到零功耗。

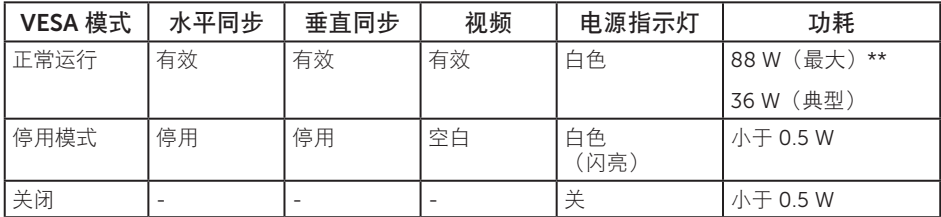

\*\* 亮度最大且使用 USB 时功耗最大。

OSD 只是在正常操作模式下起作用。在停用模式下按任何按钮时, 显示下面一条消息;

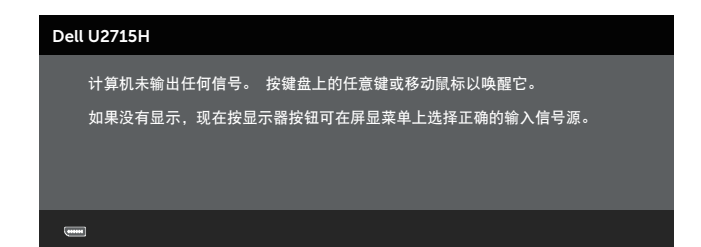

或

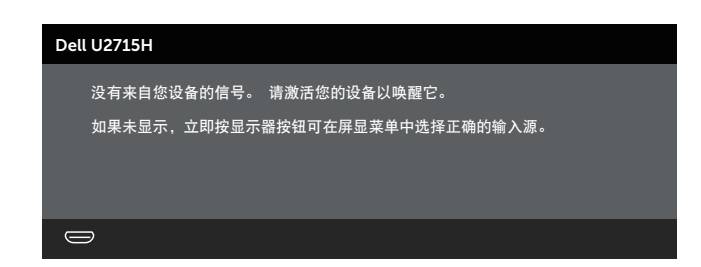

激活计算机和显示器,以进入 OSD。

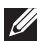

**么 注: 此显示器符合 ENERGY STAR® 的要求。** 

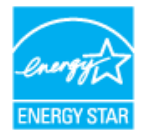

插针分配

DisplayPort 接口

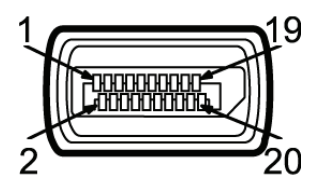

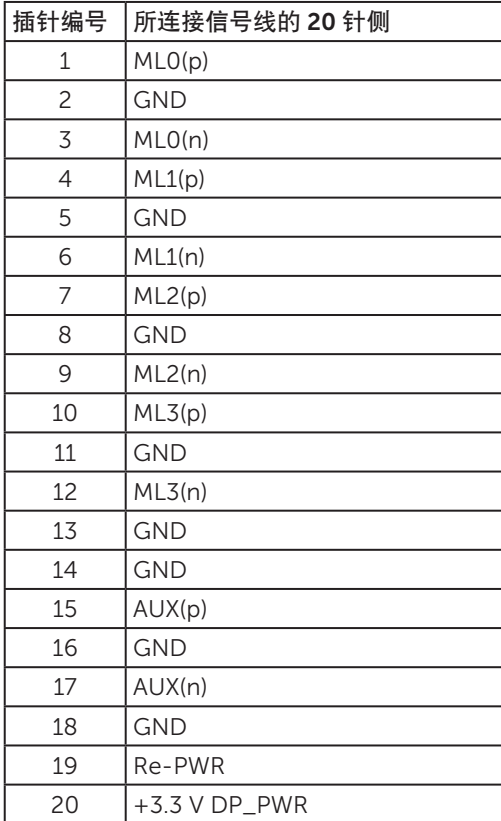

Mini DisplayPort 接口

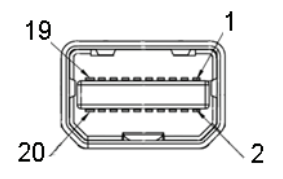

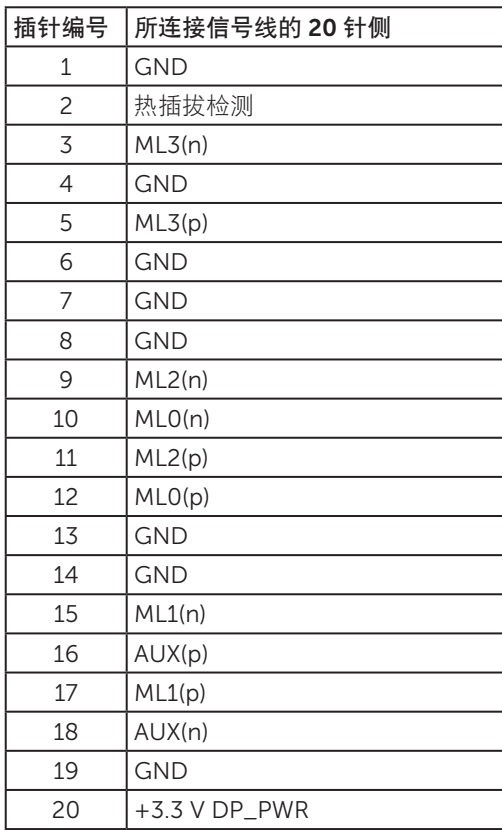

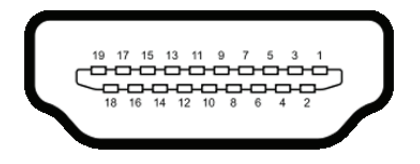

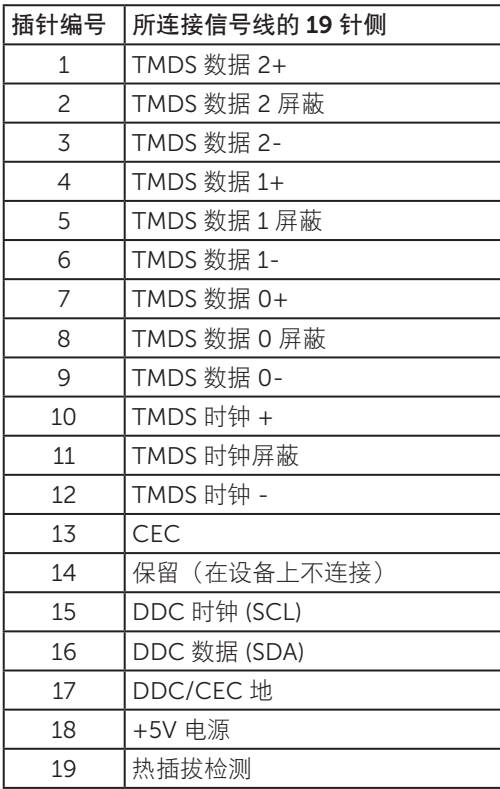

<span id="page-18-0"></span>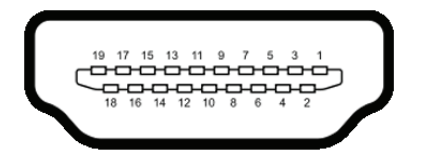

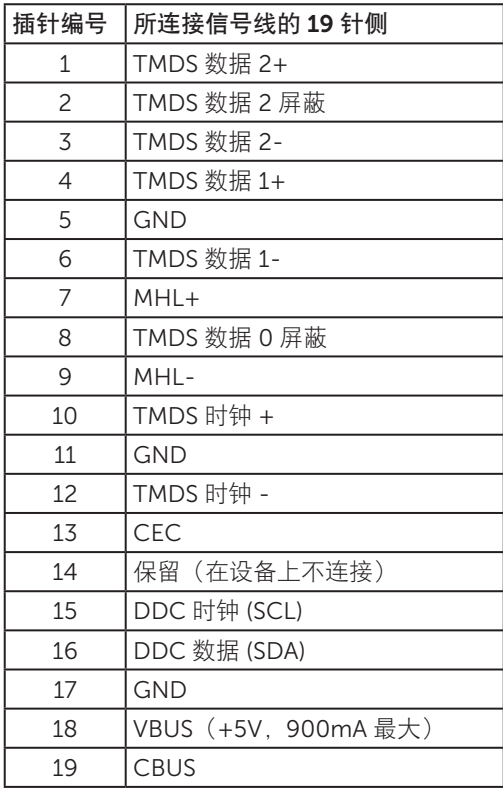

# 即插即用功能

您可以在支持即插即用的系统中安装此显示器。此显示器会自动使用显示数据通道 (DDC) 协议为计算机系统提供其扩展显示标识数据 (EDID),以便系统可以自行配置,并优化显 示器设置。大多数显示器安装是自动进行的;需要时,您可以选择不同的设置。有关更改 显示器设置的详细信息,请参[见操作显示器](#page-31-1)。

# <span id="page-19-0"></span>通用串行总线 (USB) 接口

此部分提供显示器上可用 USB 端口的相关信息。

**丝 注: 此显示器支持 SuperSpeed USB 3.0。** 

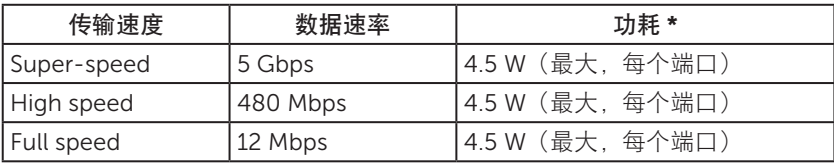

\* 对于 BC1.2 兼容设备或普通 USB 设备, USB 下行端口 (带有 SS<< >< < />
闪电图标的端口) 的最大电流为 2A。

#### USB 上行接口

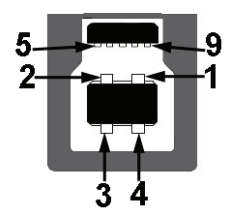

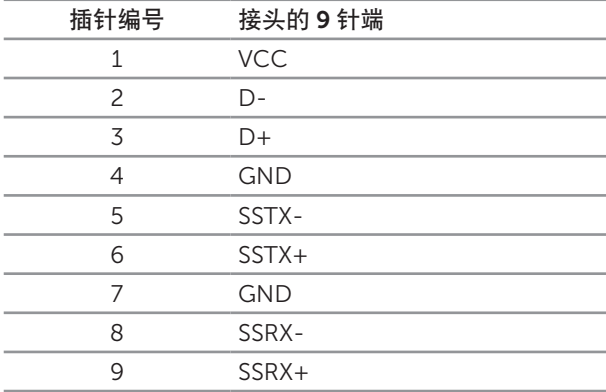

#### <span id="page-20-0"></span>USB 下行接口

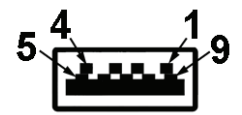

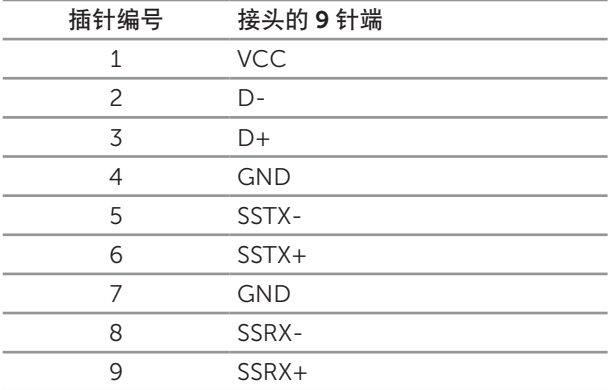

#### USB 端口

- 1个上行 后部
- 5 个下行 后部
- 充电端口 带有 SS<< < | 闪电图标的端口; 在设备与 BC1.2 兼容时, 支持快速电流充 电功能。
- 注: 为使用 USB 3.0 功能, 计算机须支持 USB 3.0。

 $\mathbb{Z}$  注: 仅当显示器处于工作或省电模式时,显示器的 USB 端口能够工作。如果您关闭 然后重新开启显示器,所连接的外设可能需要等待数秒钟才能恢复正常运行。

### 液晶显示器质量和像素政策

在液晶显示器的制造过程中,在有些情况下一个或多个像素可能处于固定不变的状态,这 种情况很难看到并且不影响显示质量和可用性。有关 Dell 显示器质量和像素政策的详细 信息, 请访问 Dell 支持网站: <http://www.dell.com/support/monitors>。

### <span id="page-21-0"></span>维护指南

清洁显示器

注意:在清洁显示器之前,请先阅读[安全说明](#page-60-2)并遵照执行。

#### ▲ 警告: 在清洁显示器之前, 先从电源插座上拔下显示器电源线。

为达到最佳实践效果,请在打开包装、清洁、或操作显示器时遵循下面列表中的说明:

- 在清洁防静电屏幕时,请用水略微蘸湿一块干净的软布。如果可能,请使用适用于 防静电涂层的专用屏幕清洁棉纸或溶剂。请勿使用苯、稀释剂、氨水、研磨剂或压 缩空气。
- 使用略微蘸温水的布清洁显示器。避免使用任何清洁剂,否则可能会在显示器上留 下痕迹。
- 如果在打开显示器包装时发现白色粉末, 请用布擦去。
- 操作显示器时一定要小心,因为深色的显示器比浅色的显示器更容易被刮擦和留下 明显的刮痕。
- 为使显示器保持最佳图像质量,请使用动态变化的屏幕保护程序,并在不使用显示 器时关闭其电源。

# <span id="page-22-0"></span>安装底座

4 注: 显示器在出厂时, 未安装底座。

名 注: 这适用于配备底座的显示器。若购买了其他底座, 请参见相应的底座安装指南, 以了解安装方法。

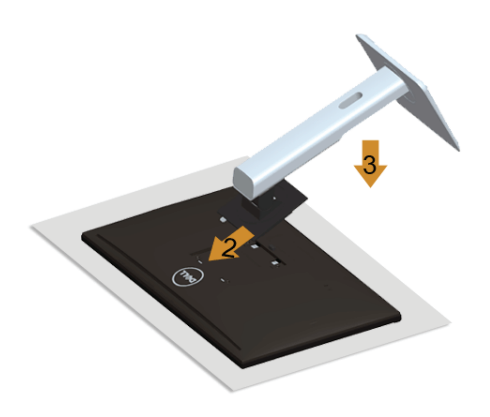

安装显示器底座:

- 1. 卸下盖子,将显示器放在上面。
- 2. 将底座上部的两个凸片放入显示器背面的槽中。
- 3. 按下底座, 使其固定到位。

### <span id="page-22-1"></span>连接显示器

△ 警告: 在开始此部分的任何步骤之前, 请阅读[安全说明](#page-60-2)并遵照执行。 ■ 注: 请勿同时将所有线缆连接到计算机。

将显示器连接到计算机:

1. 关闭计算机, 拔掉电源线。 将 DP/Mini-DP to DP/HDMI/MHL 线从显示器连接到计算机。

### 连接 HDMI 线

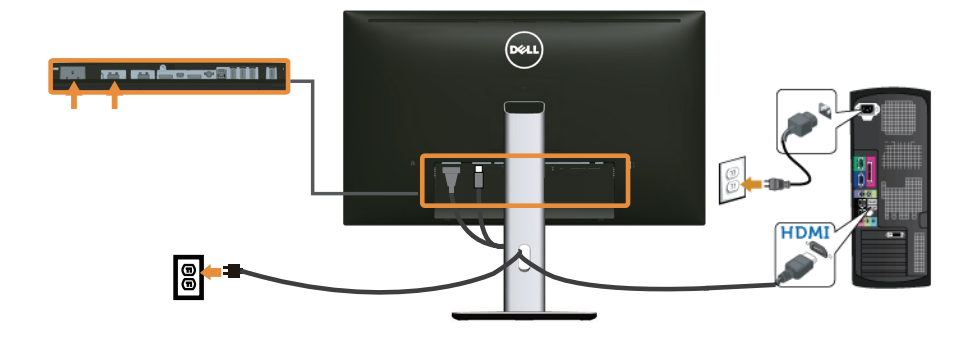

连接 MHL 线

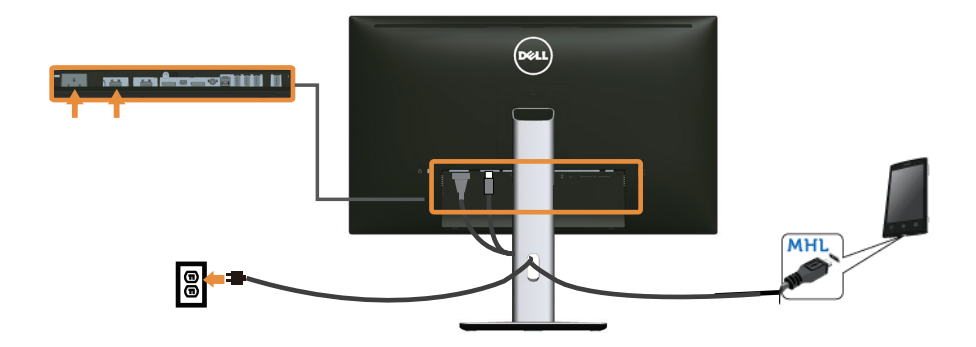

连接黑色 DisplayPort (Mini-DP 转 DP) 线

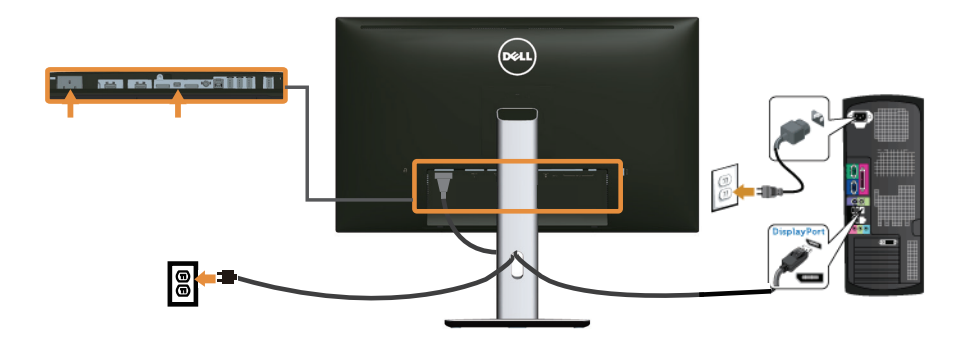

连接黑色 DisplayPort (DP 转 DP) 线

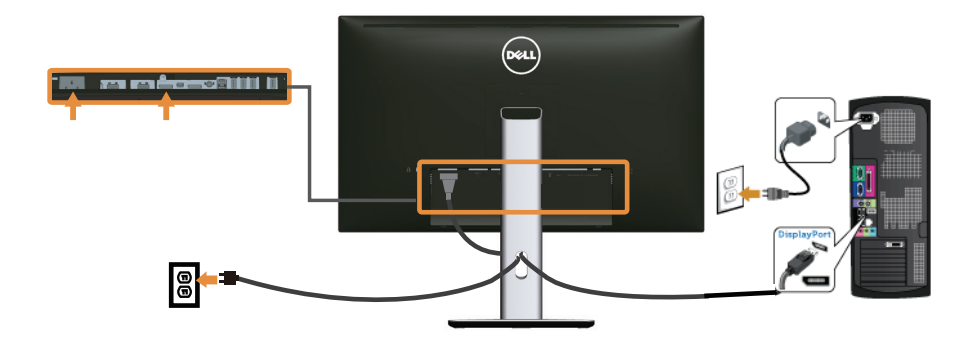

<span id="page-24-0"></span>连接显示器以使用 DP 多流传输 (MST) 功能

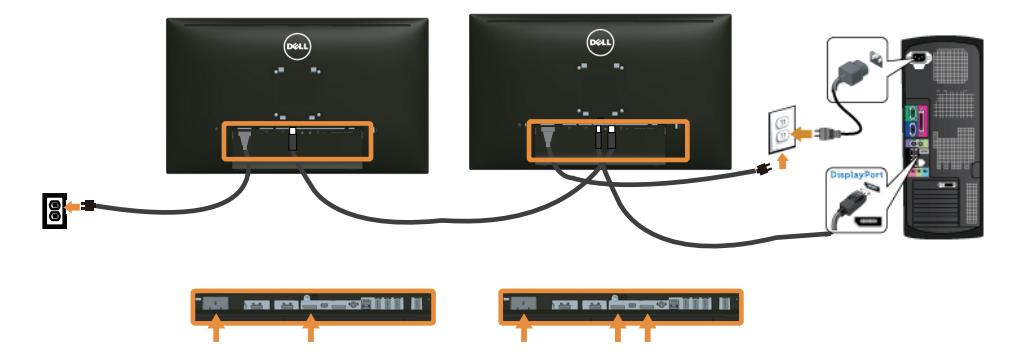

 $\mathbb Z$  注: U2715H支持 DP MST 功能。为了使用此功能,您的 PC 图形卡必须取得 DP1.2 (含 MST 选项)认证。

U2715H 的出厂默认设置是 DP1.1a。

为了启用 MST 连接, 请只使用包装箱中提供的 DP 线 (或其他取得 DP1.2 认证的线缆), 并执行下述步骤将 DP 设置改为 DP1.2:

#### A) 显示器能够显示内容

1. 使用 OSD 按钮切换到显示器设置。

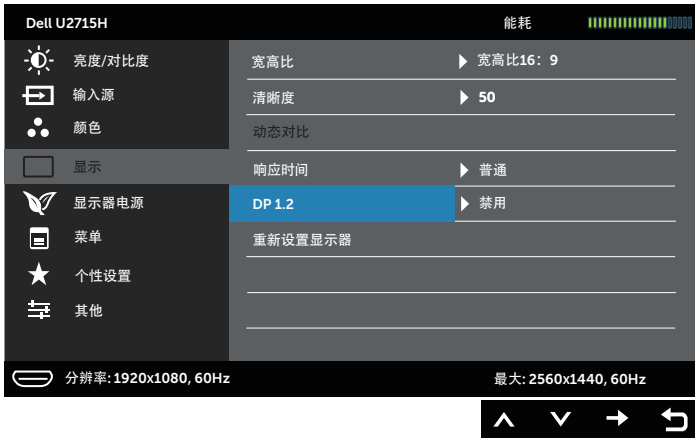

- 2. 转到 DP 1.2 选项。
- 3. 根据需要,选择启用或禁用
- 4. 参照屏幕上的消息,确认选择 DP1.2 或 DP1.1a。

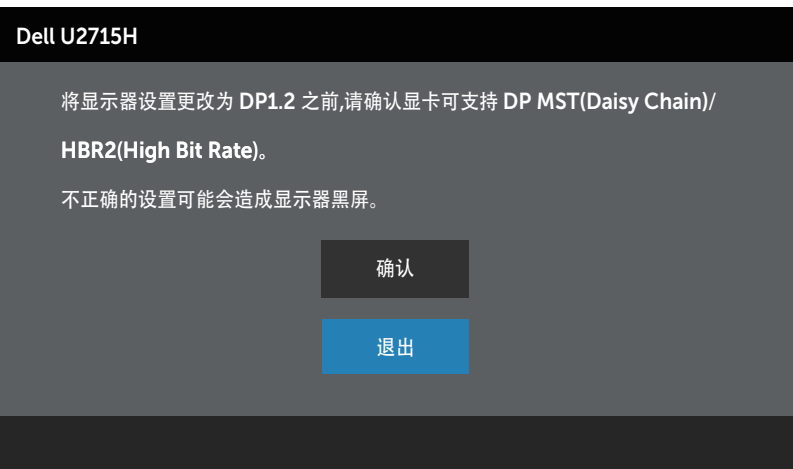

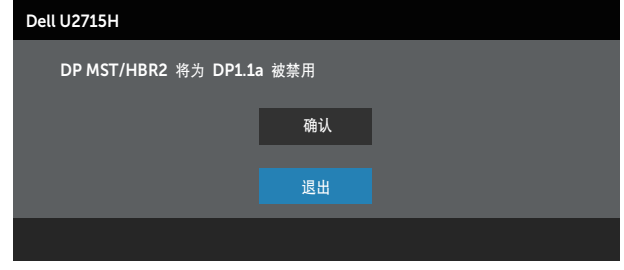

#### B) 显示器不显示任何内容(空白屏幕)

 $1.$  使用  $\bigcirc$  和  $\bigcirc$  按钮高亮显示 DP 或 mDP。

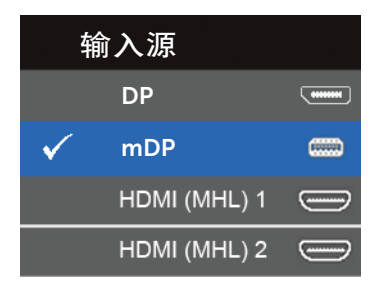

- 2. 按住√按钮约 8 秒钟。
- 3. DisplayPort 配置消息显示出来:

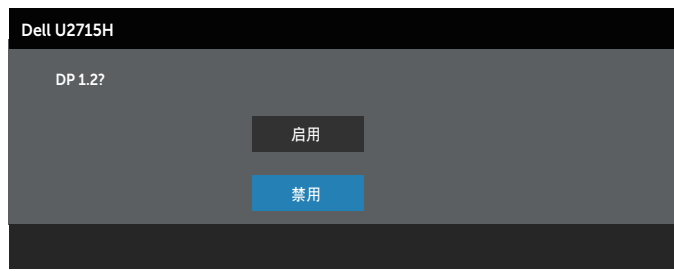

4. 使用 ◆ 按钮启用 DP1.2, 或者按 ◆ 按钮退出而不进行更改。 必要时,重复上述步骤将设置改回 DP 1.1a。

注意:图解仅供参考。计算机外观可能存在差异。

### 连接 USB 3.0 线

连接宗 Mini-DP 转 DP/DP/HDMI 线后,按照下述步骤将 USB 3.0 线连接到计算机。并完 成显示器设置:

- 1. 将上行 USB 3.0 端口(提供线缆)连接到计算机上相应的 USB 3.0 端口。(参[见底](#page-8-0) [部概览了](#page-8-0)解详细信息。)
- 2. 将 USB 3.0 外设连接到显示器上的 USB 3.0 下行端口。
- 3. 将计算机和显示器的电源线插入附近的电源插座。
- 4. 打开显示器和计算机的电源。 如果显示器出现画面,则安装完成。如果没有出现画面,请参见[通用串行总线](#page-59-1) (USB) [特定问题。](#page-59-1)
- 5. 使用显示器底座上的线缆槽来整理线缆。

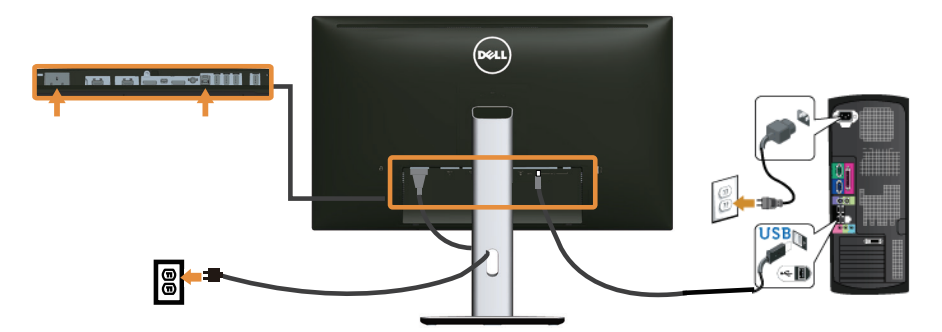

#### 使用 (MHL) Mobile-High Definition Link

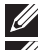

注:此显示器已取得 MHL 认证。

么 注: 为了使用 MHL 功能, 必须使用取得 MHL 认证的线缆和支持 MHL 输出的源设备。

- 注:有些 MHL 源设备可能需要等待几秒或更长时间才能输出图像,具体视 MHL 源 设备而定。
- $\mathbb{Z}$  注: 连接的 MHL 源设备进入待机模式后, 显示器显示黑屏或下面的消息, 具体视 MHL 源设备的输出而定。

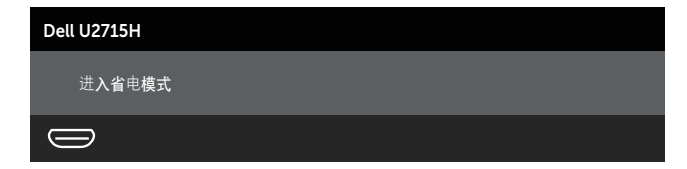

为了启用 MHL 连接, 请执行下列步骤:

- <span id="page-28-0"></span>1. 将显示器的电源线插入交流电源插座。
- 2. 使用取得 MHL 认证的线缆将 MHL 源设备上的 (micro) USB 端口连接到显示器上的 HDMI (MHL) 1 或 HDMI (MHL) 2 端口。有关的详细信息,请参[见底部概览](#page-8-0)。
- 3. 打开显示器和 MHL 源设备的电源。

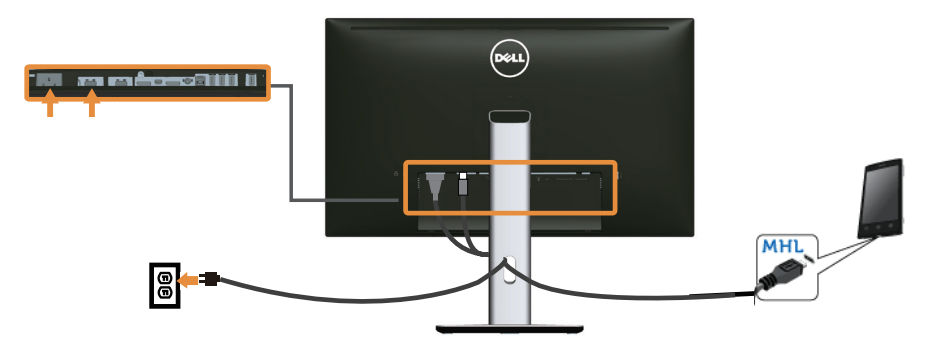

- 4. 在显示器上使用 OSD 菜单选择 HDMI (MHL) 1 或 HDMI (MHL) 2 作为输入源。有关 的详细信息,请参见[使用屏幕显示](#page-33-1) (OSD) 菜单。
- 5. 如果没有出现画面,请参见 [Mobile High-Definition Link \(MHL\)](#page-59-2) 特定问题。

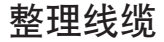

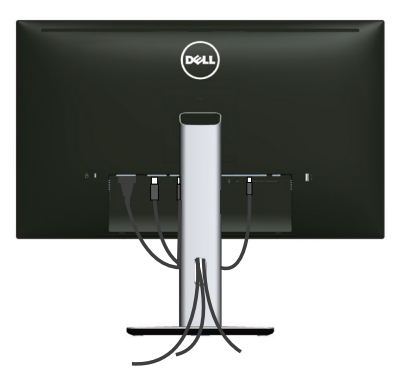

将所有必要的线缆连接到显示器和计算机后, (请参[见连接显示器](#page-22-1))整理所有线缆,如上 所示。

### <span id="page-29-0"></span>安装线缆盖

/ 注: 显示器在出厂时, 未安装线缆盖。

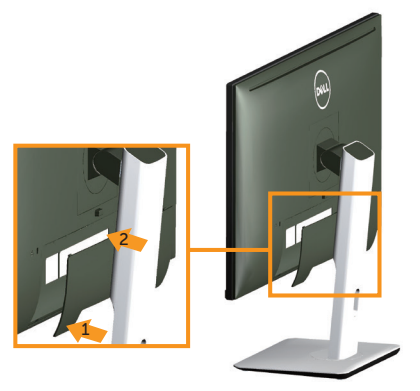

- 1. 将线缆盖底部的两个凸片插入显示器背面的凹槽。
- 2. 按下线缆盖, 使其固定到位。

### 卸下显示器底座

- 
- **◇ 注:**为防止在卸下底座时刮擦液晶屏幕,确保将显示器放在柔软洁净的表面上。<br>◆ 注:这适用于配备底座的显示器。若购买了其他底座,请参见相应的底座安装指 注:这适用于配备底座的显示器。若购买了其他底座,请参见相应的底座安装指南, 以了解安装方法。

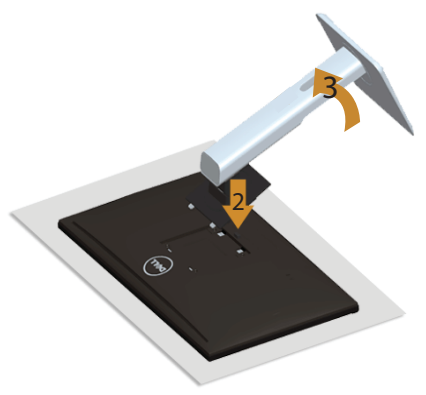

卸下底座:

- 1. 将显示器放在软布或软垫上。
- 2. 按住底座松开按钮。
- 3. 提起底座, 将其从显示器上卸下。

### <span id="page-30-0"></span>卸下线缆盖

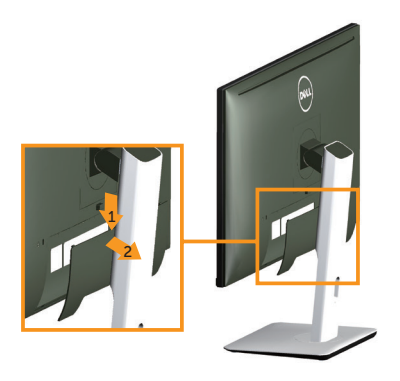

- 1. 按线缆盖上的凸片。
- 2. 使线缆盖底部的两个凸片从显示器背面的凹槽中脱离。

### 壁挂(可选)

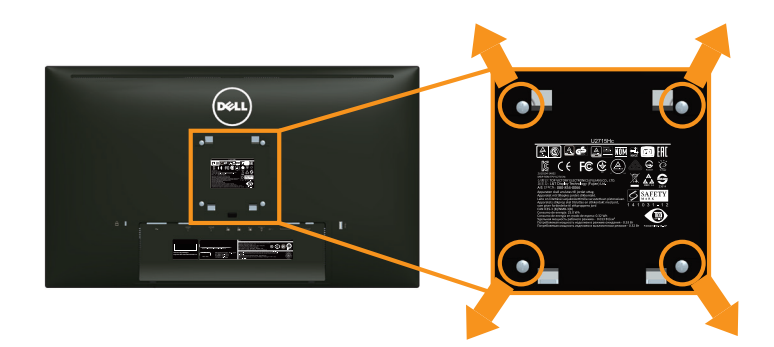

(螺丝尺寸:M4 x 10 mm)。

参见 VESA 兼容壁挂套件随附的使用说明。

- 1. 将显示器面板放到铺有软布或软垫的平稳桌面上。
- 2. 卸下底座。
- 3. 使用十字螺丝刀卸下用于固定塑料盖的 4 个螺丝。
- 4. 将壁挂套件中的装配架安装到显示器上。
- 5. 按照壁挂套件随附的说明将显示器安装到墙壁上。
- 注:只可使用 UL Listed 壁挂架,并且最小承重不小于 4.91 kg。

<span id="page-31-1"></span><span id="page-31-0"></span>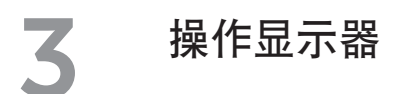

# 打开显示器电源

按 按钮打开显示器电源。

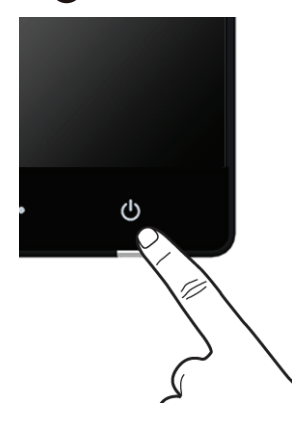

# 使用前面板控制

可以使用显示器前部的控制按钮来调整所显示图像的特性。在使用这些按钮调整控制时, 会出现一个 OSD,显示它们所改变的特性的数值。

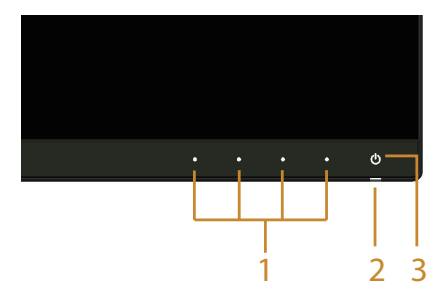

下表介绍前面板按钮:

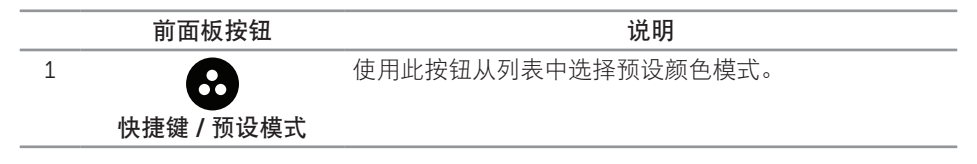

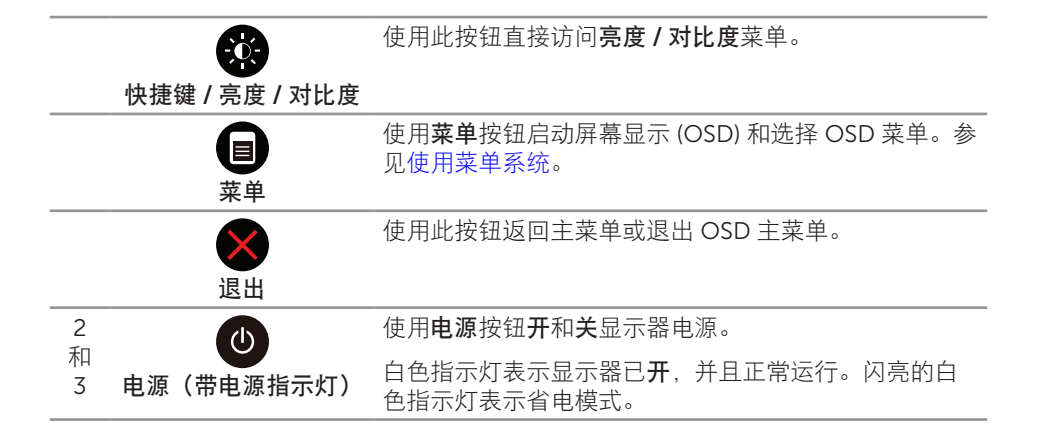

#### 前面板按钮

使用显示器前部的按钮调整图像设置。

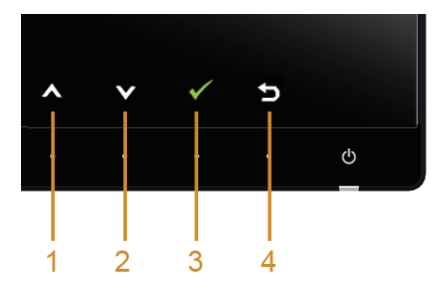

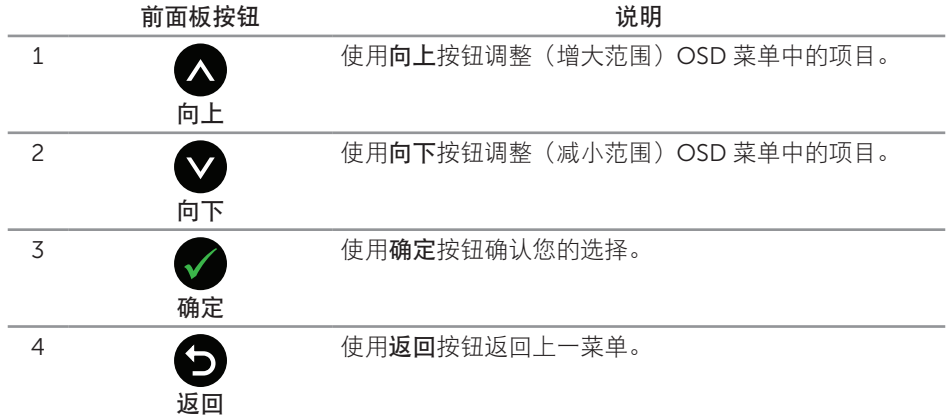

### <span id="page-33-1"></span><span id="page-33-0"></span>使用屏幕显示 (OSD) 菜单

#### <span id="page-33-2"></span>使用菜单系统

- **么 注:**如果更改设置后转到另一个菜单或退出 OSD 菜单, 显示器会自动保存所作的更 改。如果更改设置后等待 OSD 菜单消失,也会保存所作的更改。
	- 1. 按 同 按钮启动 OSD 菜单并显示主菜单。

主菜单 – 数字 (HDMI (MHL) 1/ HDMI (MHL) 2) 输入

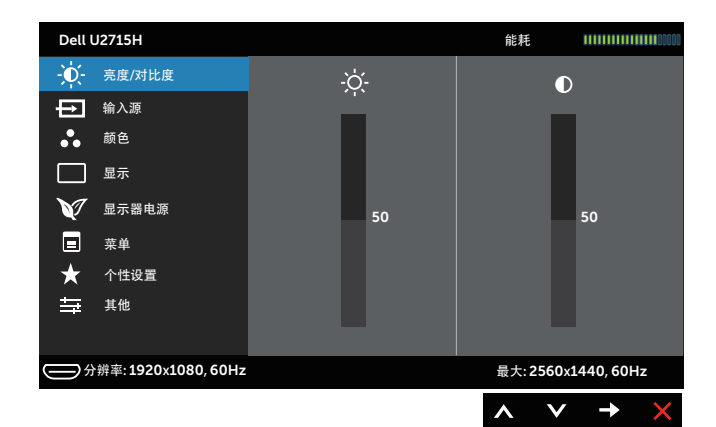

或

#### 主菜单 – 数字 (mini DisplayPort) 输入

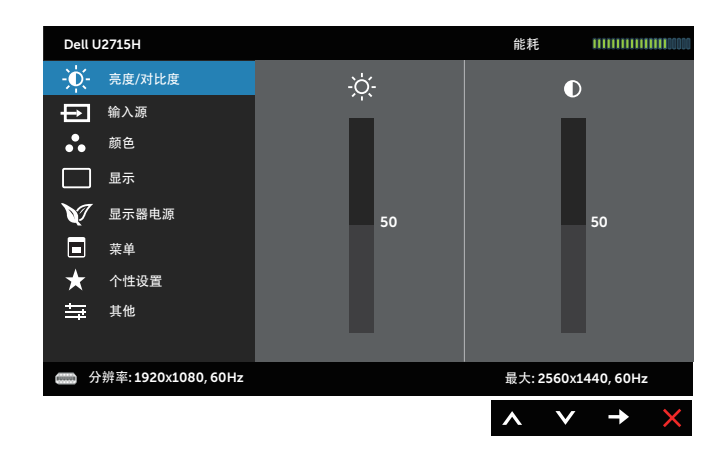

或

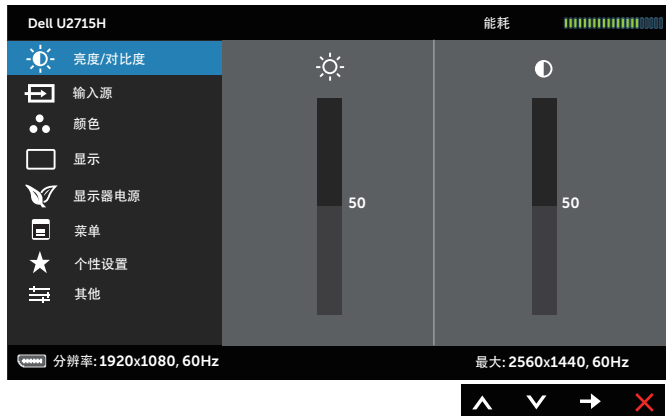

- 2.按 ◆ 和 ◆ 按钮在设置选项之间移动。当您从一个图标移动到另一个图标时,选项 名称会高亮显示。请参阅下表查看此显示器全部可用选项的完整列表。
- 3. 按一下 角按钮激活高亮显示的选项。
- 4. 按 <br />
和 <br>>
按钮选择所需的参数。
- 5. 按 2 激活滑块, 然后根据菜单上的指示, 使用 2 和 2 按钮进行更改。
- 6. 选择 按钮返回主菜单。

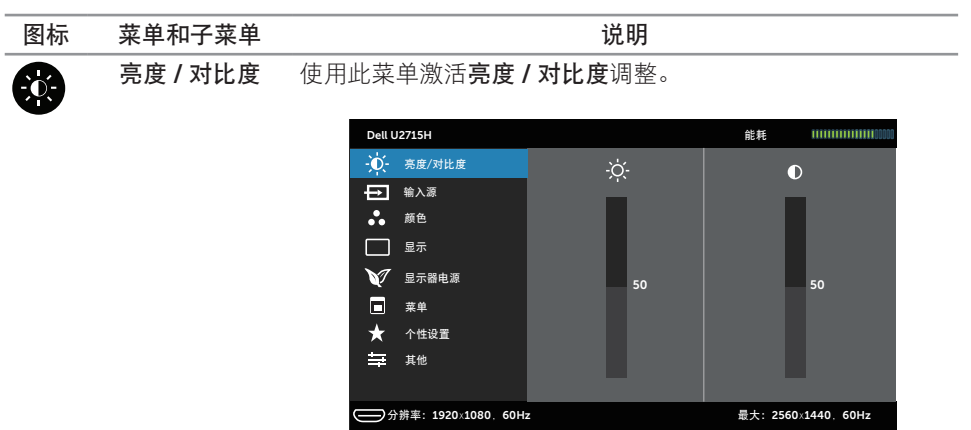

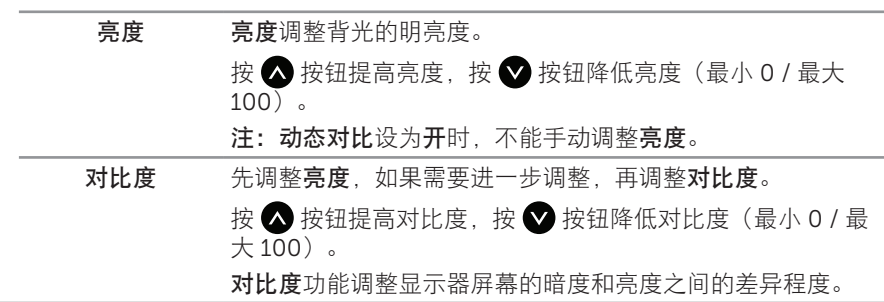

 $\wedge$   $\vee$   $\rightarrow$   $\times$ 

❺

<span id="page-36-0"></span>输入源 使用输入源菜单选择显示器连接的不同视频信号。

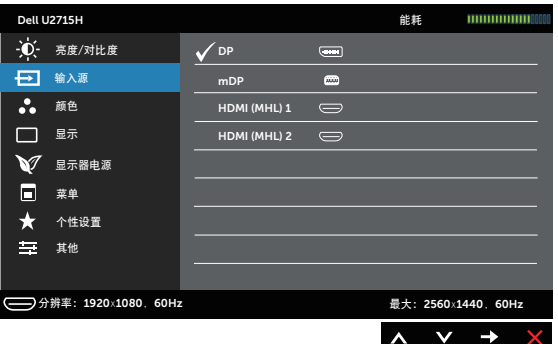

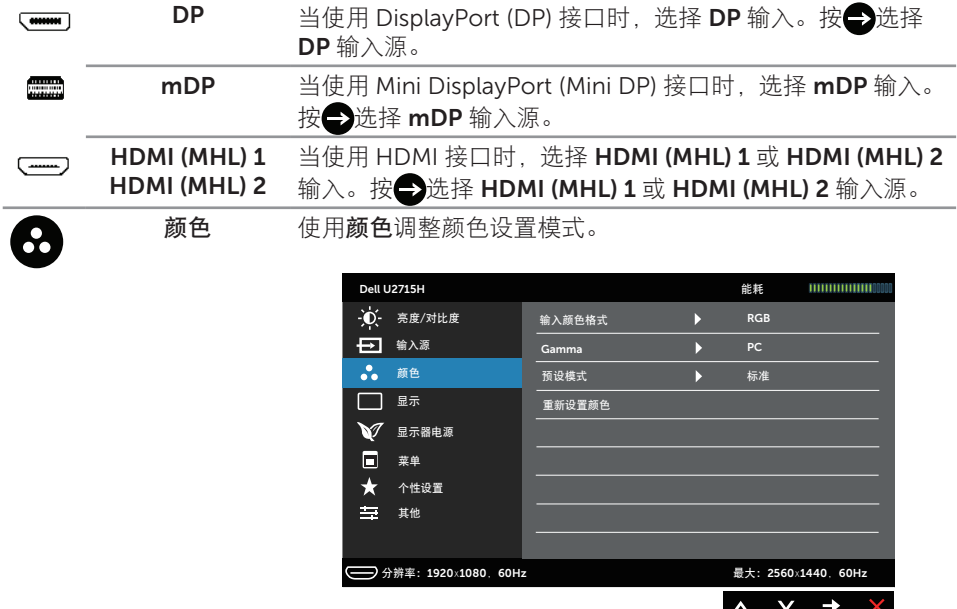

输入颜色格式 将视频输入模式设为:

RGB: 当您的显示器通过 HDMI 线 (或 DisplayPort 线) 连接 到计算机(或 DVD 播放机)或通过 MHL 线连接到 MHL 设备 时,选择此选项。

YPbPr: 当您的显示器通过 HDMI 线 (或 DisplayPort 线) 连 接到 DVD 播放机 (YPbPr) 或通过 MHL 线连接到 MHL 设备 (YPbPr) 时,选择此选项。

或者如果 DVD (或 MHL 设备)颜色输出设置不是 RGB。

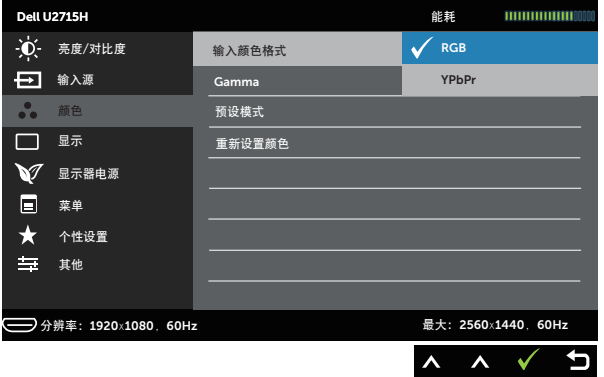

Gamma 将 Gamma 设为 PC 或 MAC。

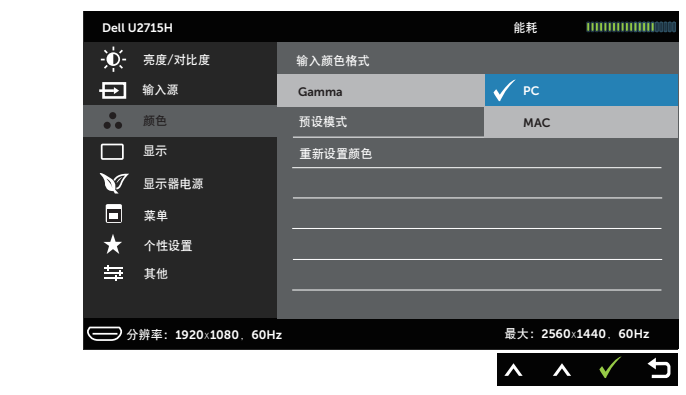

预设模式, 若选择预设模式, 您可以从列表中选择标准、多媒体、电影、 游戏、Paper(纸张)、色温或自定颜色。

- 标准: 加载显示器的默认颜色设置。这是默认预设模式。
- 多媒体: 加载最适合多媒体应用程序的颜色设置。
- 电影: 加载最适合电影的颜色设置。
- 游戏: 加载话合大多数游戏应用程序的颜色设置。
- Paper (纸张) · 加载最话合观看文本的亮度和清晰度设置。 混合文本背景以模拟纸介质,且不影响彩色图像。只适用于 RGB 输入格式。
- 色温: 让用户选择色温: 5000K、5700K、6500K、 7500K、9300K 和 10000K。
- ∞ 自定颜色:手动调整颜色设置。

按 △ 和 ◆ 按钮调整三种颜色 (红, 绿, 蓝) 的值, 生成您自 己的预设颜色模式。

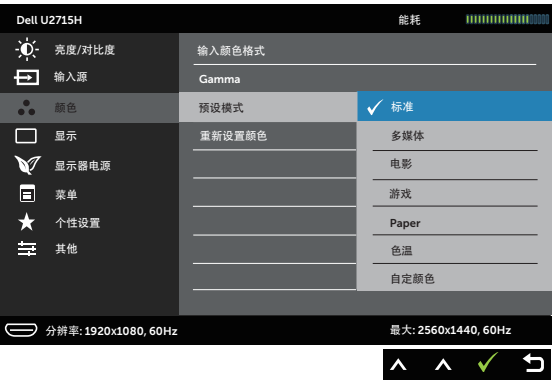

色调 此功能可以使视频图像的颜色向绿色或紫色移动。这可用于调 整至所需的肤色。使用 ■ 或 ■ 在 0 到 100 的范围内调整色 调。

按 ● 提升视频图像的绿色阴影。

按 ■ 提升视频图像的紫色阴影。

注:仅当选择电影或游戏预设模式时,方可使用色调调整。

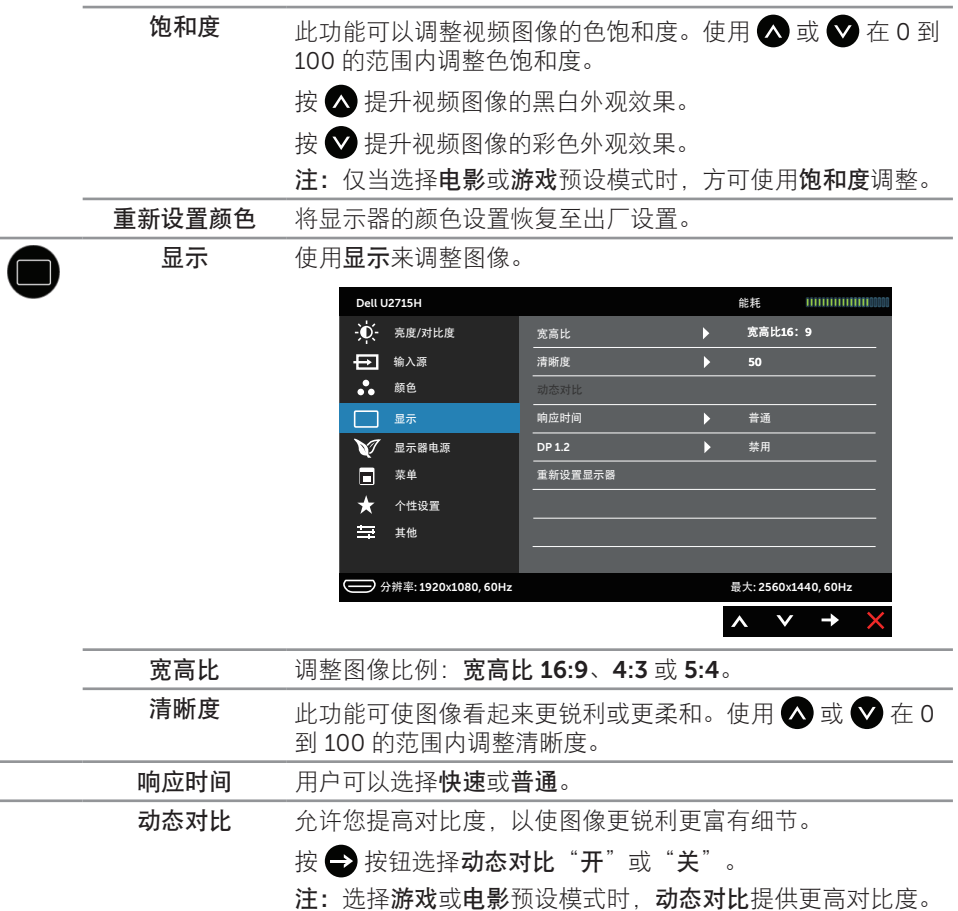

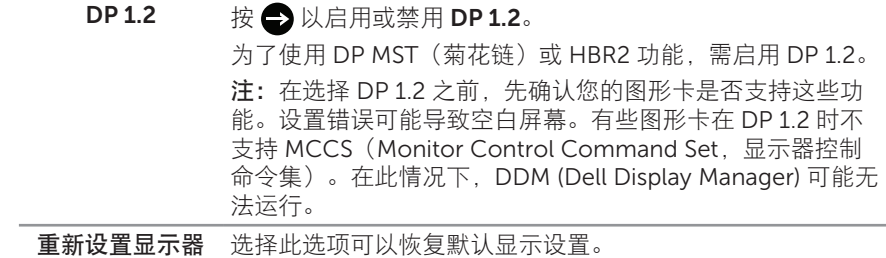

显示器电源 Dell U2715H *क* 11111111111111 **10 亮度/对比度** LED电源按钮 工作期间开启 **←** 输入源 USB **待机期间关闭 。** 颜色 **<u>重新设置能量</u>** *მ* **2** 显示器电源 *ܠج* ★ 个性设置 *ඝྋ שࠍఋ;* 1920*y*1080*-!*60Hz *Ꮵܐ ;*2560*y*1440*-!*60Hz  $\checkmark$  $\rightarrow$  $\bar{\mathbf{v}}$ LED 电循控钮 一 将电源 LED 指示灯设为工作期间开启或工作期间关闭以劳络

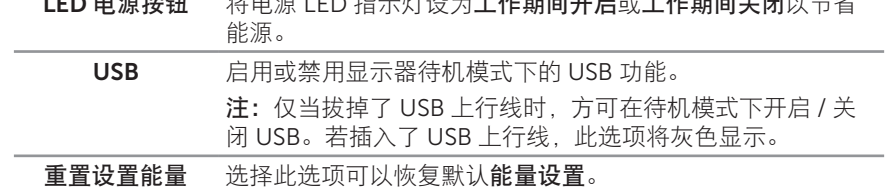

同

菜单 选择此选项调整 OSD 的设置, 如 OSD 语言、菜单在屏幕上 的停留时间等。

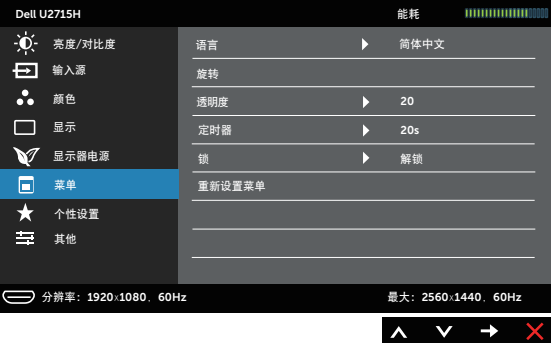

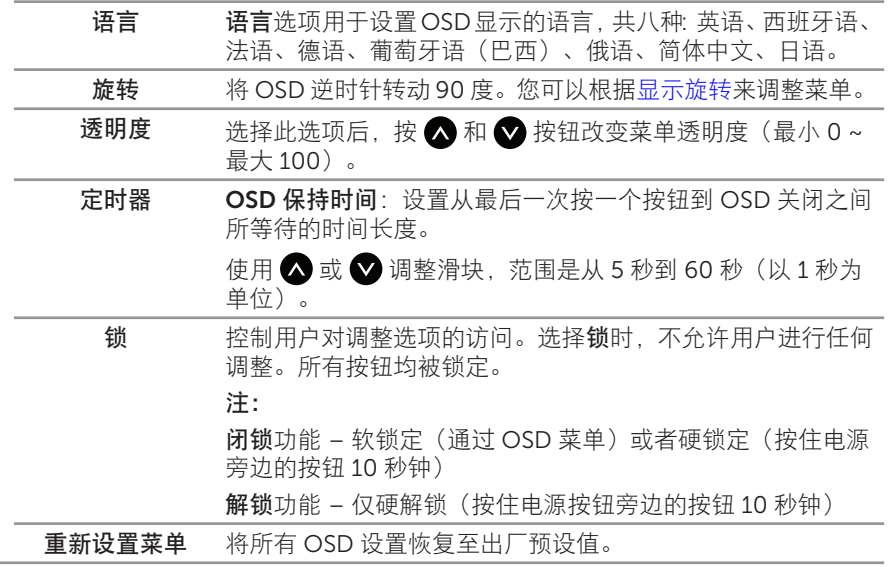

个性设置 用户可以从预设模式、亮度 / 对比度、输入源、宽高比或旋转 中选择一项功能,将其设为快捷键。

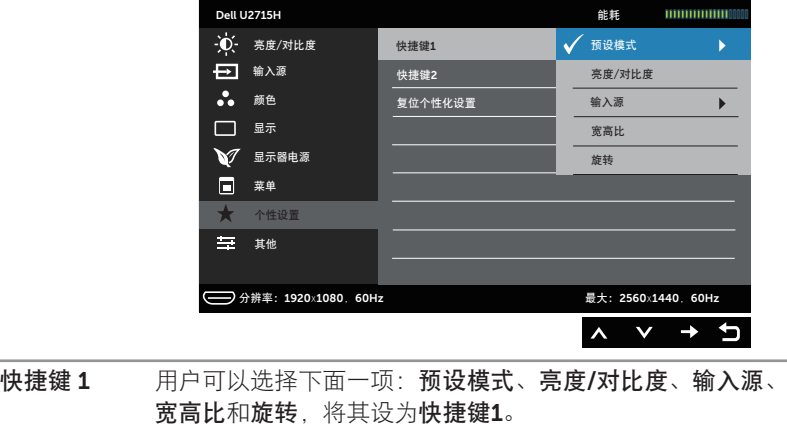

快捷键 2 用户可以选择下面一项:预设模式、亮度/对比度、输入源、 宽高比和旋转,将其设为快捷键2。

复位个性化设置 将快捷键恢复至默认设置。

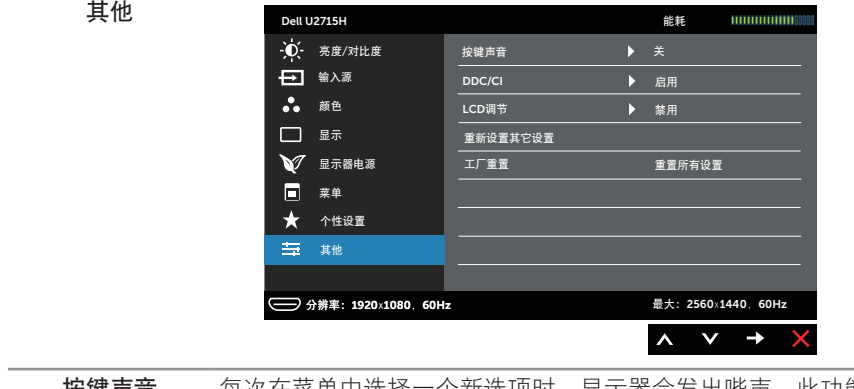

按键声音 每次在菜单中选择一个新选项时,显示器会发出哔声。此功能 启用或禁用该声音。

**DDC/CI** DDC/CI (Display Data Channel/Command Interface, 显示 数据通道 / 命令接口)允许通过计算机上的软件调整显示器参 数(亮度、色彩平衡等)。

您可以选择禁用以禁用此功能。

启用此功能时,可以提供最佳用户体验和最佳显示器性能。

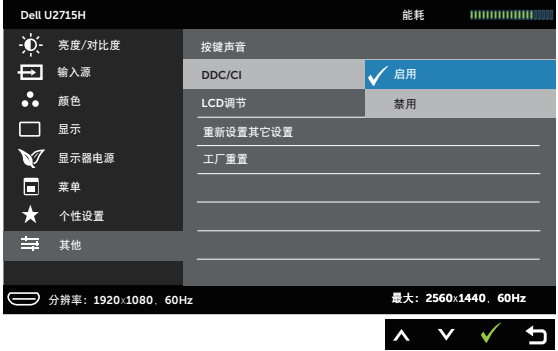

LCD 调节 帮助消除轻微的图像残留现象。根据图像残留程度,程序可能 要运行一些时间。您可以选择启用以启用此功能。

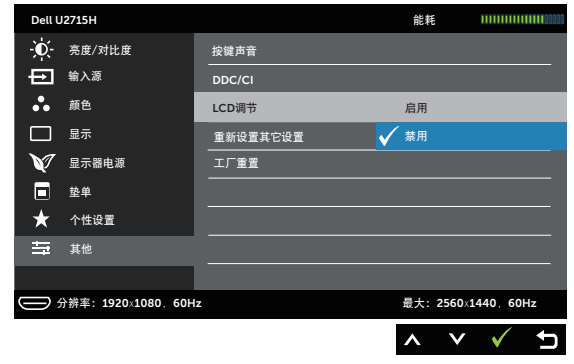

重新设置其他设 将其他设置菜单中的所有设置恢复至出厂预设值。 置 工厂重置 将所有设置恢复至出厂预设值。

■ 注: 此显示器具有一项内置功能, 可以自动校准亮度以补偿 LED 老化。

#### OSD 警告消息

当动态对比功能启用时(在以下预设模式下:游戏或电影),不能手动调整亮度。

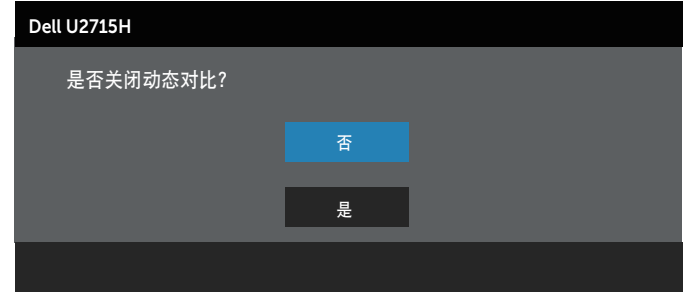

当显示器不支持特定的分辨率模式时,您会看到下面的消息:

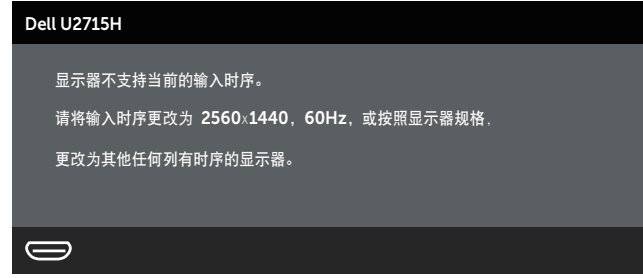

这表示显示器不能与它从计算机接收的信号同步。请参[见显示器规格](#page-9-1)了解此显示器支持的 水平和垂直频率范围。推荐模式是 2560 x 1440。

在禁用 DDC/CI 功能之前, 您会看到下面的消息:

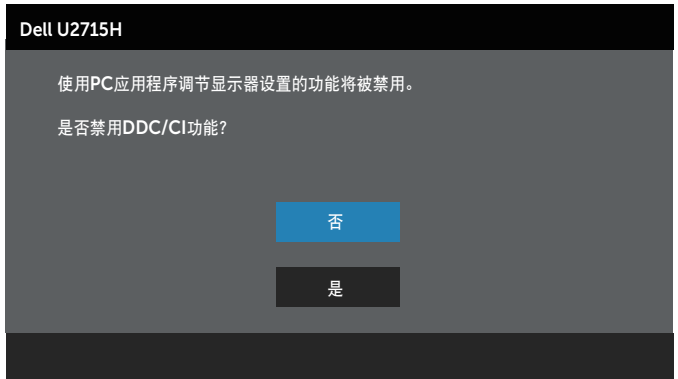

当显示器进入省电模式时,会显示下面的消息:

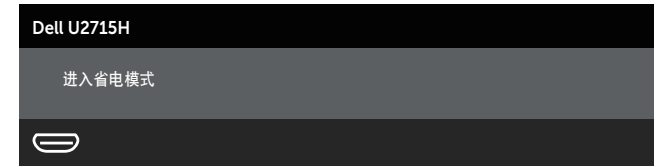

激活计算机, "唤醒"显示器, 以进入到 [OSD](#page-33-1)。

当您按电源按钮之外的任何其他按钮时,会根据所选输入显示下面的一条消息:

#### HDMI (MHL)/mDP/DP 输入

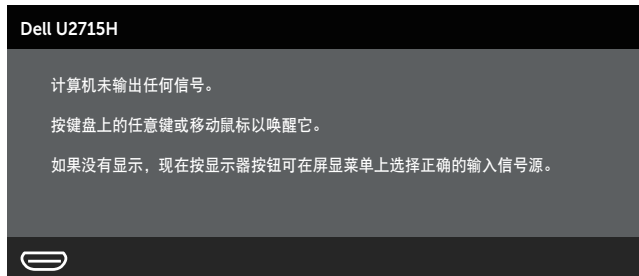

或

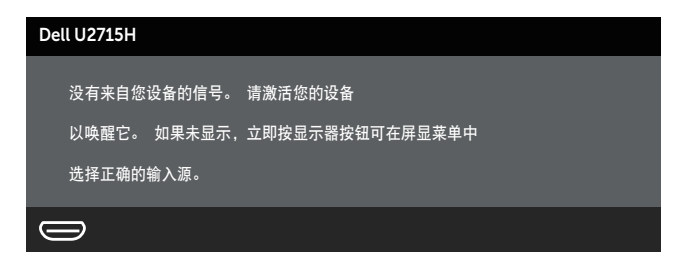

如果选择 HDMI (MHL)、mDP 或 DP 输入但没有连接相应的线缆, 会显示如下所示的浮 动对话框。

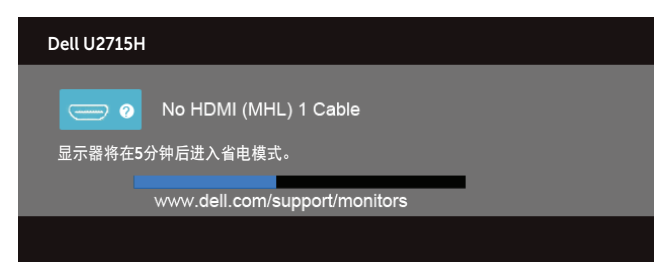

或

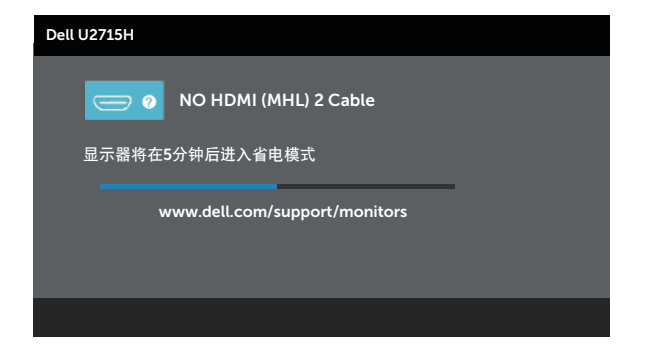

或

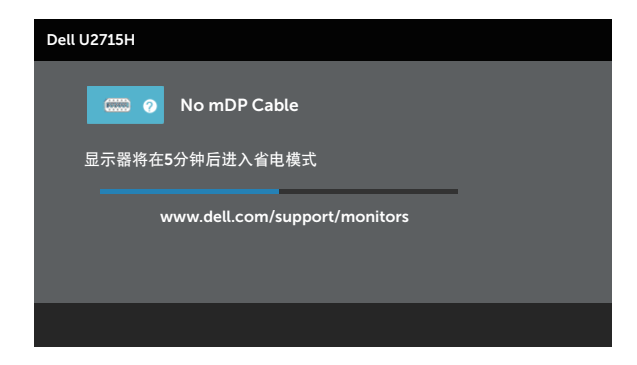

或

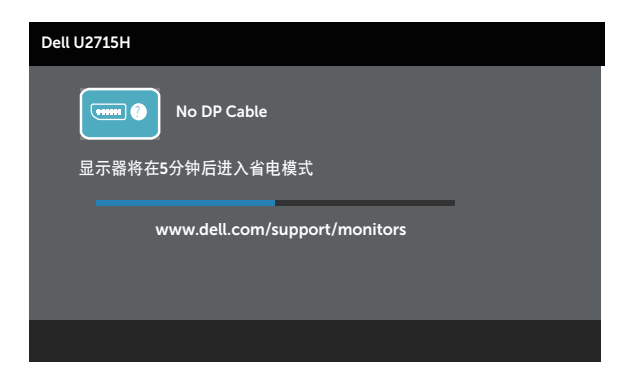

有关的详细信息,请参[见故障排除](#page-53-1)。

### <span id="page-47-0"></span>设置最大分辨率

为显示器设置最大分辨率:

Windows<sup>®</sup> 7、Windows<sup>®</sup> 8、Windows<sup>®</sup> 8.1 和 Windows<sup>®</sup> 10:

- 1. 仅限 Windows® 8 和 Windows® 8.1: 选择桌面磁贴以切换到经典桌面。
- 2. 右键单击桌面, 然后单击屏幕分辨率。
- 3. 单击屏幕分辨率下拉列表, 选择 2560 x 1440。
- 4. 单击确定。

如果您看不到 2560 x 1440 选项, 则可能需要更新您的图形驱动程序。根据您的计算机, 完成下面相应的过程。

如果您使用的是 Dell 台式机或便携电脑:

● 访问 <http://www.dell.com/support>,输入您的服务标签,下载图形卡的最新驱动 程序。

如果您使用的不是 Dell 计算机(便携或台式):

- ∞ 访问您计算机的支持网站,下载最新的图形驱动程序。
- ∞ 访问您图形卡的网站,下载最新的图形驱动程序。

#### 使用倾斜、转动、纵向展开、旋转和双显示器设置

名 注: 这适用于配备底座的显示器。若购买了其他底座, 请参见相应的底座安装指南, 以了解安装方法。

#### 倾斜、转动

显示器安装了底座时,您可以倾斜和转动显示器,以取得最舒适的视角。

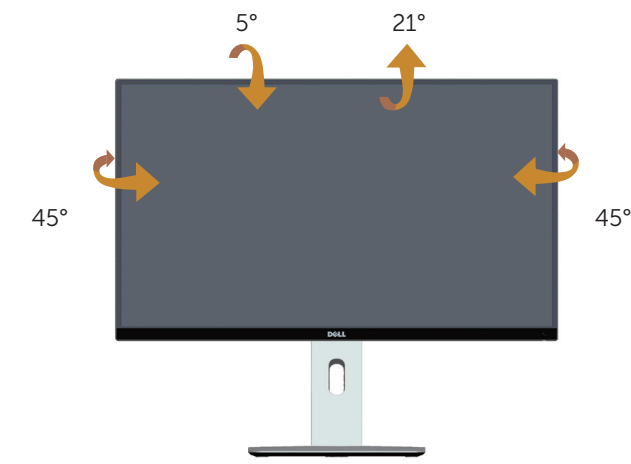

<span id="page-47-1"></span>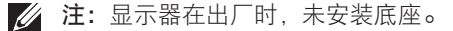

### 纵向展开

**■ 注:**底座在纵向上最多可展开 115 mm。下图说明如何纵向展开底座。

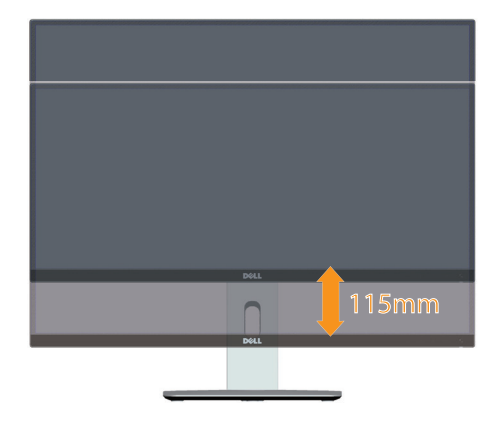

#### <span id="page-48-0"></span>旋转显示器

在旋转显示器之前,显示器应该完全纵向展开 ( [注:显示器在出厂时,未安装底座。](#page-47-1)) 并完全向上倾斜,以免碰到显示器底部边缘。

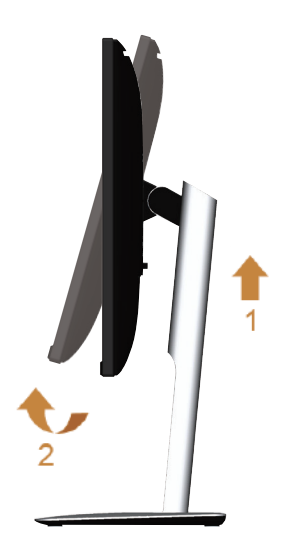

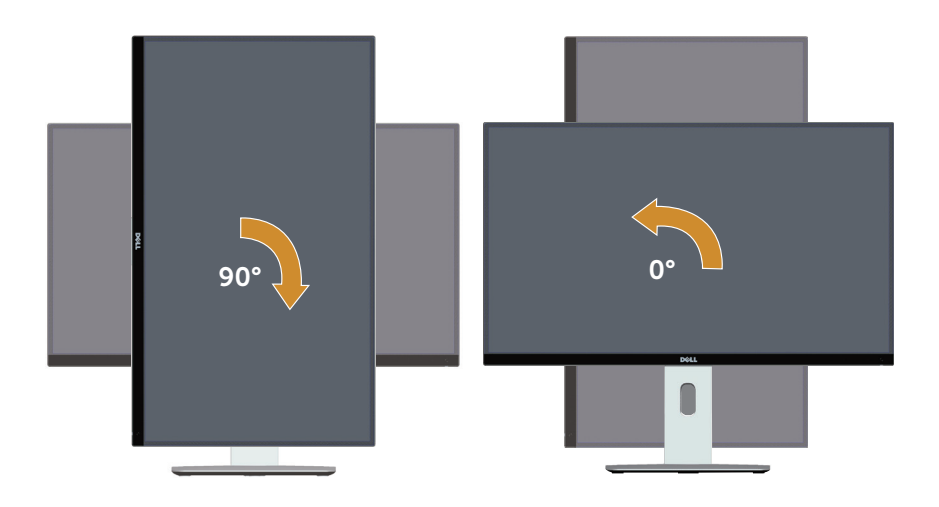

逆时针旋转

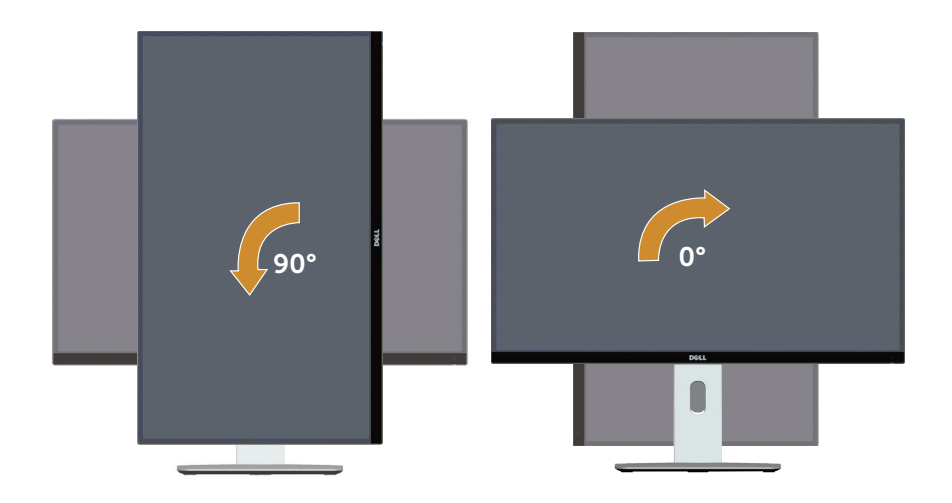

#### 倒置 (180°) 安装

■ 注: 倒置 (180°) 安装时, 卸下底座, 使用壁挂安装解决方案(可选)。

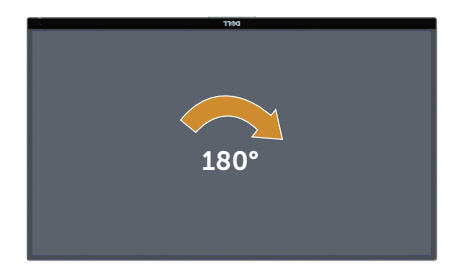

■ 注: 为了使您的 Dell 计算机能够利用显示旋转功能 (横向和纵向观看), 您需要更 新图形驱动程序(此显示器不提供)。如要下载图形驱动程序,请转到 [www.dell.](http://www.dell.com/support) [com/support](http://www.dell.com/support), 在视频驱动程序的"下载"部分查找最新驱动程序更新。

**么注: 在纵向观看模式下**, 当使用含有大量图形的应用程序(3D 游戏等)时, 性能可 能下降。

#### 双显示器设置

利用顺时针 90°、逆时针 90° 旋转以及倒置 (180°) 安装能力,可以将各台显示器的最窄 边框并排贴在一起,从而使显示图像之间的间隙减至最小。 推荐的双显示器设置:

横向(并排)

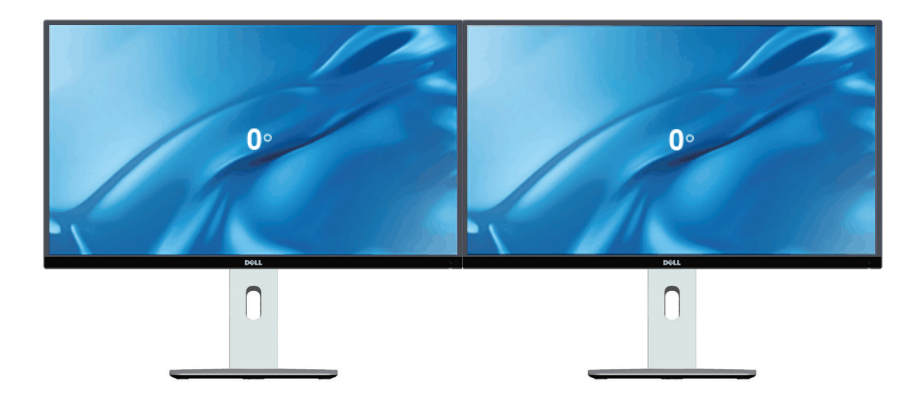

#### 纵向(上下)

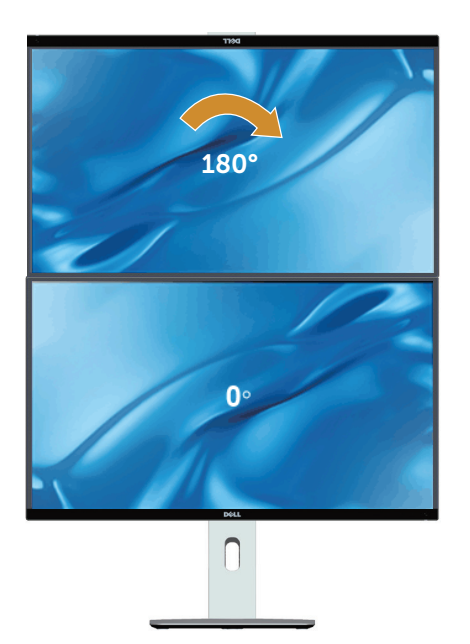

壁挂解决方案(可 选)支持

纵向

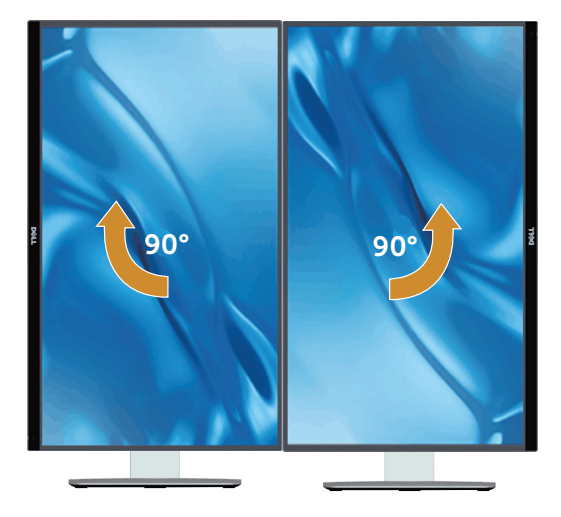

### <span id="page-52-0"></span>调整系统的旋转显示设置

旋转显示器之后,您需要完成下面的步骤以调整系统的旋转显示设置。

 $\mathbb{Z}$  注: 如果您使用的不是 Dell 计算机, 则需要到图形驱动程序网站或计算机制造商网 站, 了解如何旋转显示"内容"。

调整旋转显示设置:

- 1. 右键单击桌面, 然后单击属性。
- 2. 选择设置选项卡, 然后单击高级。
- 3. 如果使用的是 ATI 图形卡, 请选择旋转选项卡, 设置所需的旋转。
- 4. 如果使用的是 nVidia 图形卡, 请单击 nVidia 选项卡, 在左侧栏中选择 NVRotate, 然后选择所需的旋转。
- 5. 如果使用的是 Intel®, 请选择 Intel 图形选项卡, 单击图形属性, 选择旋转选项卡, 然后设置所需的旋转。

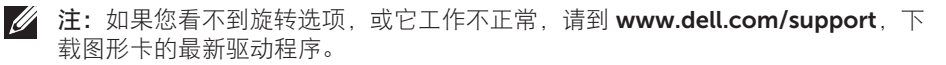

<span id="page-53-1"></span><span id="page-53-0"></span>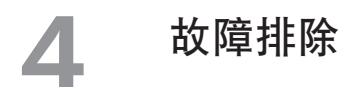

▲ 警告: 在开始此部分的任何步骤之前, 请阅读[安全说明并](#page-60-2)遵照执行。

### 自检

这款显示器提供一个自检功能,可以让您检查显示器是否工作正常。如果显示器和计算机 已正确连接,但显示器屏幕仍为黑屏,请执行以下步骤来运行显示器自检:

- 1. 关闭计算机和显示器。
- 2. 从计算机后部拔掉视频线。为确保自检正确运行,应拔掉计算机后部的所有数字和 模拟线缆。
- 3. 打开显示器电源。

如果显示器检测不到视频信号但工作正常,会出现浮动的对话框(黑色背景)。在自检模 式下,电源 LED 保持白色。另外,根据所选的输入,下面所示的一个对话框会在屏幕上 连续滚动显示。

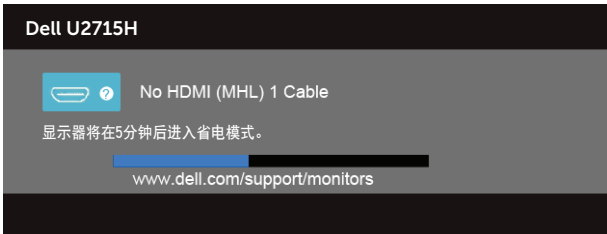

或

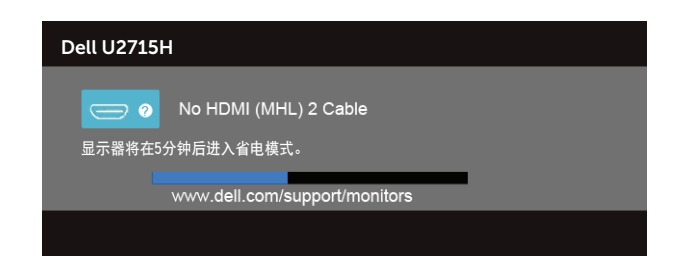

或

<span id="page-54-0"></span>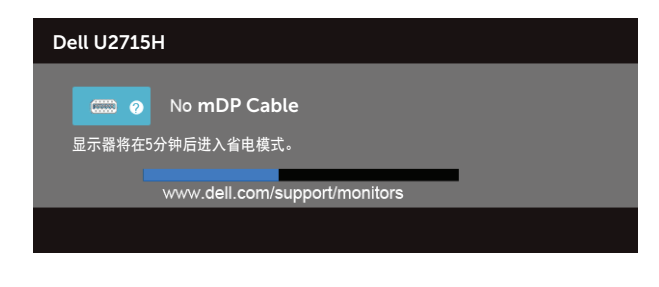

或

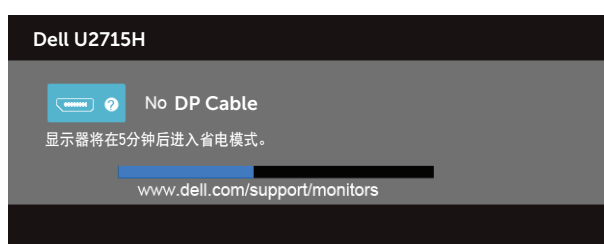

4. 在正常系统操作期间, 如果视频线断开连接或已损坏, 也会出现这个对话框。

5. 关闭显示器, 重新连接视频线, 然后打开计算机和显示器的电源。

如果在执行以上步骤之后显示器屏幕仍然保持黑屏,则显示器工作正常,请检查一下视频 控制器和计算机。

# 内置诊断

此显示器有一个内置诊断工具,可帮助您确认所遇到的屏幕异常是显示器问题还是计算机 和视频卡问题。

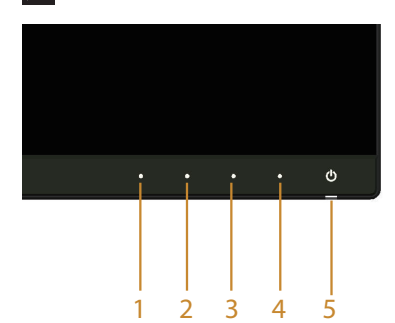

名 注: 仅当拔掉了视频线并且显示器处于自检模式时, 可以运行内置诊断。

<span id="page-55-0"></span>运行内置诊断:

- 1. 确保屏幕洁净(屏幕表面没有灰尘颗粒)。
- 2. 从计算机或显示器后部拔掉视频线。显示器随后进入自检模式。
- 3. 同时按住前面板上的按钮 1 和按钮 4 约 2 秒钟。显示一个灰色画面。
- 4. 仔细检查屏幕是否存在异常。
- 5. 再次按前面板上的按钮 4。画面颜色变为红色。
- 6. 检查显示屏是否存在任何异常。

7. 重复步骤 5 和 6, 检查绿色、蓝色、黑色、白色、以及文本屏幕显示。

当文本画面出现时, 测试完毕。如要退出, 请再按一次按钮 4。

如果使用内置诊断工具未检测到任何屏幕异常,则说明显示器工作正常。请检查视频卡和 计算机。

### 常见问题

下表包含了您可能遇到的显示器常见问题的一般信息以及可能的解决办法:

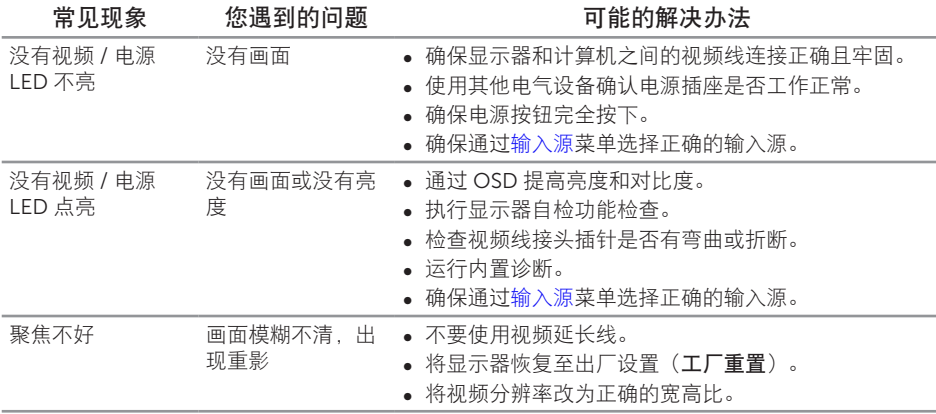

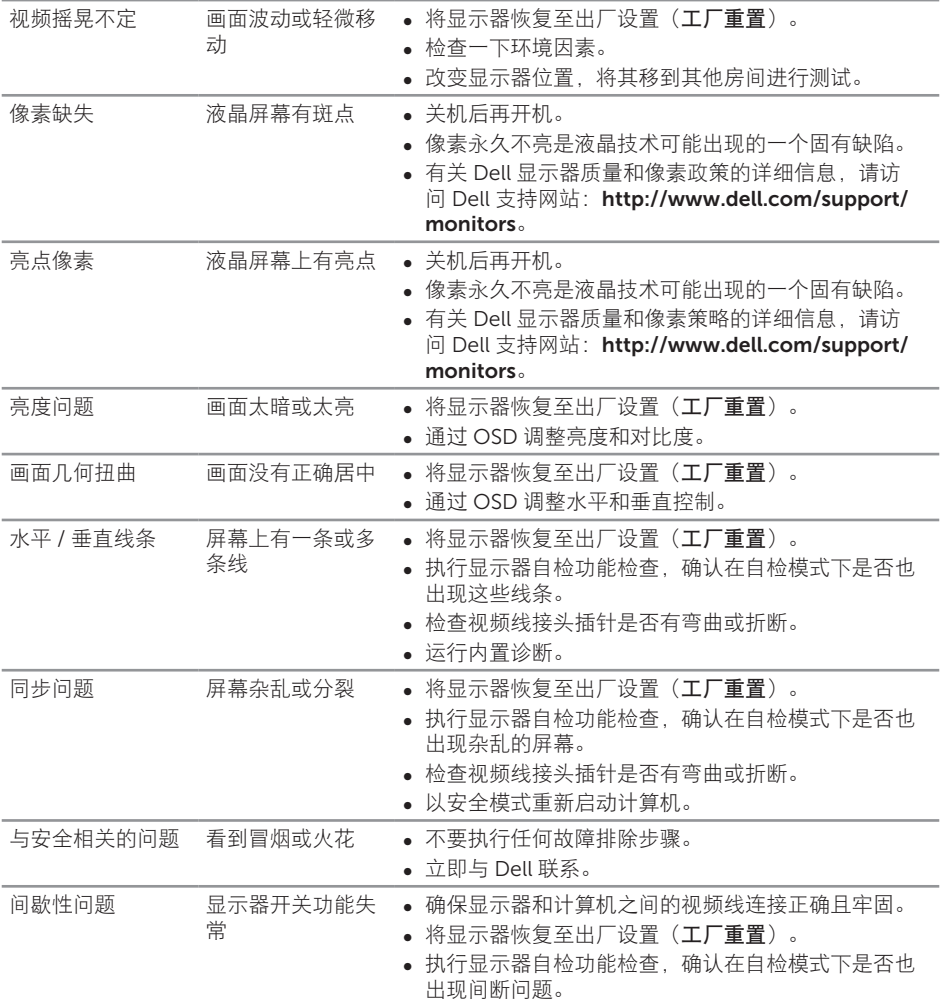

<span id="page-57-0"></span>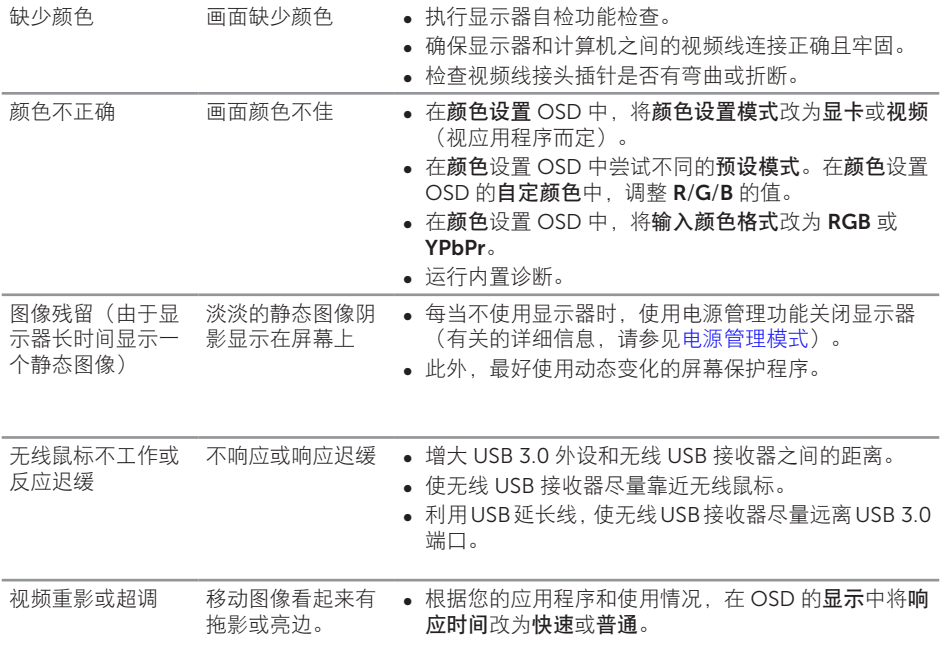

# 产品特定问题

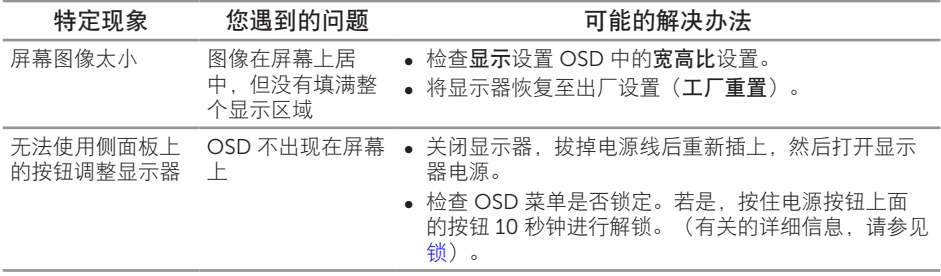

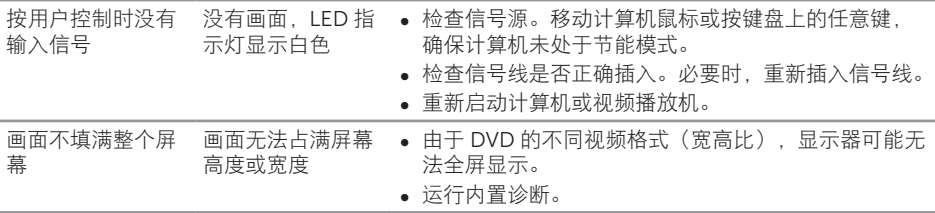

# <span id="page-59-1"></span><span id="page-59-0"></span>通用串行总线 (USB) 特定问题

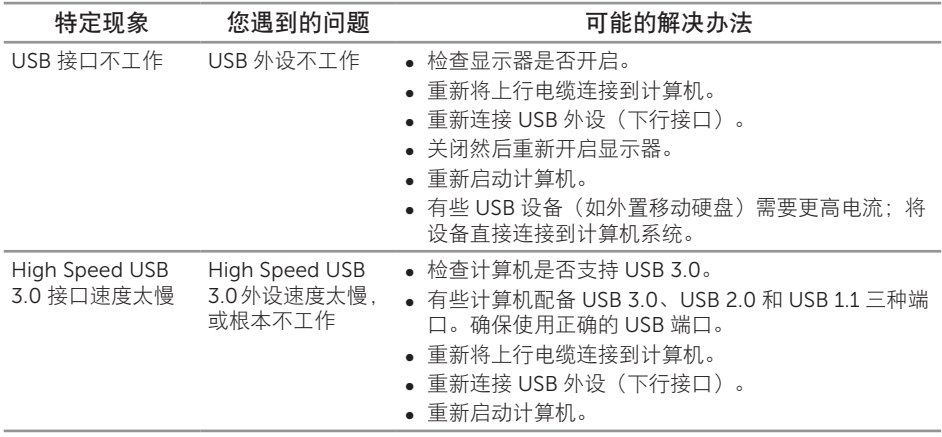

# <span id="page-59-2"></span>Mobile High-Definition Link (MHL) 特定问题

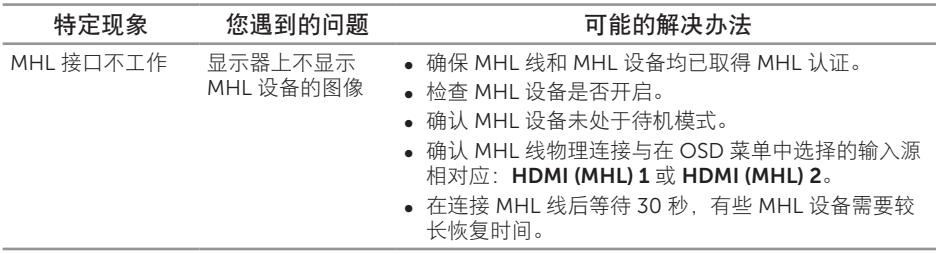

#### <span id="page-60-2"></span><span id="page-60-0"></span>警告:安全说明

▲ 警告:如果不按本文档所述使用控制、进行调整或执行其它任何过程,可能导致电击、 触电和 / 或机械伤害。

关于安全说明信息,请参见产品信息指南。

### FCC 声明(仅限美国)和其他管制信息

关于 FCC 声明和其他管制信息,请参见管制符合性网站,网址是 [www.dell.com/regulatory\\_compliance](http://www.dell.com/regulatory_compliance)。

### 中国能源效率标识

根据中国大陆 << 能源效率标识管理办法 >> 本显示器符合以下要求 :

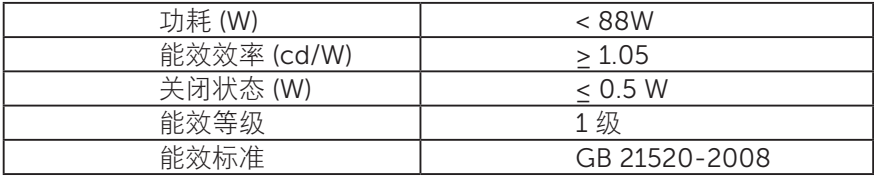

### <span id="page-60-1"></span>联系 Dell

对于美国用户,请拨打电话 800-WWW-DELL (800-999-3355)。

注:如果您没有可用的 Internet 连接,可在购买发票、包装物、付费单、或 Dell 产 品宣传页上查找联系信息。

Dell 提供多种在线和电话支持与服务选项。具体情况视国家(地区)和产品而定,有些 服务在您所在地区可能不提供。

获取在线显示器支持内容:

1. 访问 [www.dell.com/support/monitors](http://www.dell.com/support/monitors)。

就销售、技术支持或客户服务等问题联系 Dell:

- 1. 访问 [www.dell.com/support](http://www.dell.com/support)。
- 2. 在页面底部的选择国家 / 地区下拉菜单中, 选择您所在的国家或地区。
- 3. 单击页面左侧的联系我们。
- 4. 根据您的需求,选择相应的服务或支持链接。
- 5. 选择方便的 Dell 联系方法。

### <span id="page-61-0"></span>设置显示器

#### 设置显示分辨率

为了在使用 Microsoft® Windows® 操作系统时获得最佳显示性能, 请执行下述步骤将显 示分辨率设为 2560 x 1440 像素:

Windows® 7、Windows® 8、Windows® 8.1 和 Windows® 10:

- 1. 仅限 Windows® 8 和 Windows® 8.1:选择桌面磁贴以切换到经典桌面。
- 2. 右键单击桌面, 然后单击屏幕分辨率。
- 3. 单击屏幕分辨率下拉列表, 选择 2560 x 1440。
- 4. 单击确定。

如果您看不到推荐的分辨率选项,则可能需要更新您的图形驱动程序。请根据您使用的计 算机系统选择下面合适的方案,并按照所述步骤进行操作。

#### 如果您使用的是 Dell ™台式机或 Dell ™便携电脑且可访问 Internet

- 1. 访问 [www.dell.com/support](http://www.dell.com/support),输入您的服务标签,下载图形卡的最新驱动程序。
- 2. 安装图形适配器的驱动程序后, 重新尝试将分辨率设为 2560 x 1440。
- 注: 如果无法将分辨率设为 2560 x 1440, 请联系 Dell ™了解支持这些分辨率的图 形适配器。

#### 如果您使用的不是 Dell ™台式机、便携电脑或图形卡

Windows<sup>®</sup> 7、Windows® 8、Windows® 8.1 和 Windows® 10:

- 1. 仅限 Windows® 8 和 Windows® 8.1: 选择桌面磁贴以切换到经典桌面。
- 2. 右键单击桌面, 然后单击个性化。
- 3. 单击更改显示设置。
- 4. 单击高级设置。
- 5. 根据窗口顶部的说明,确认图形控制器的厂商(如 NVIDIA、ATI、Intel 等)。
- 6. 请访问图形卡提供商的网站以获取更新的驱动程序(如 <http://www.ATI.com> 或 <http://www.NVIDIA.com>)。
- 7. 安装图形适配器的驱动程序后,重新尝试将分辨率设为 2560 x 1440。
- / 注: 如果您无法设置推荐的分辨率, 请联系您计算机的制造商或考虑购买支持此视 频分辨率的图形适配器。